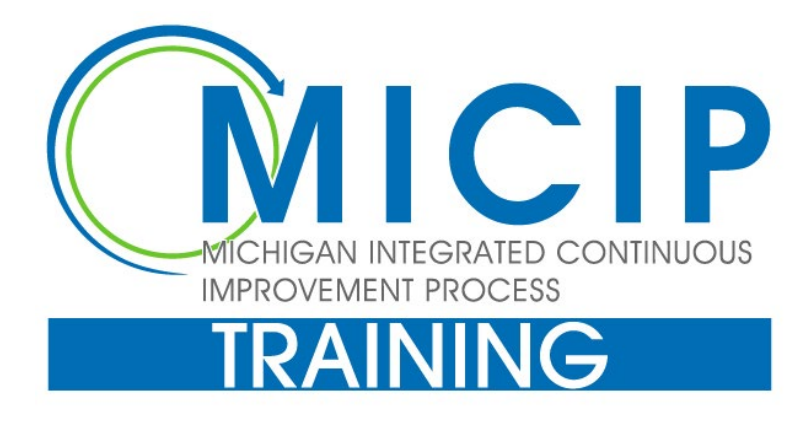

# Platform Training Manual

## **Overview**

This training is designed to demonstrate the MICIP process while working in the MICIP platform. For this training experience, you will enter the platform [MICIP](https://training.micip.org/login?redirectEndpoint=%2F) and log in using the directions in the log-in to the MICIP Training Environment below. For training purposes, you will be part of your own district's continuous improvement team. Please note that all data used is public facing.

From a MICIP process perspective, training will simulate a district improvement team's effort as you work with your data, develop a data story, analyze root causes, identify a challenge statement, and then develop goal(s), targets, strategies, and activities. The monitor, adjust, and evaluate processes will help you know if you are accomplishing your goals. You will be assigned the role and functions of a district administrator.

It is important to note this training is not only to teach you how to create and monitor plans by clicking buttons but also to demonstrate the continuous improvement process while learning this platform's features.

## Training Environment

It is recommended that you **print this manual** ahead of time or have it on a separate screen so that you may easily reference it. Hopefully, this will make the test environment cleaner and allow you to focus on the MICIP application. For more information about the process, see the [MICIP Process Guide.](https://www.michigan.gov/mde/-/media/Project/Websites/mde/MICIP/Resources/MICIP_Process_Guide.pdf?rev=4bb9416a09024169821a7043bd27cd1b&hash=770D8DBE6AFCEFC313D40706ADC78905)

Finally, TRAINING will take about **60 minutes to complete.** You can stop anytime. There is only one training environment that everyone will use. Please label your work so you can easily find it and continue where you left off, e.g., initials and date.

## If You Get Stuck

If, for whatever reason, things don't go as planned, you may simply end the session. If you desire to try to resolve the issue, email **[mde-micip@michigan.gov,](mailto:mde-micip@michigan.gov)** and we'll get back as soon as possible. As stated previously, any participation yields useful data for improving the application.

## Getting Started

**MICIP is focused on the district level**. While it is primarily the role of the school to implement continuous learning cycles at the instructional level, it is primarily the role of the district to support that instruction at the systems level, whether that be with systems that have a more direct impact on student learning such as curriculum/instruction/assessment, data, student support, or technology, or those that support education more generally, including leadership, communication, human resources, finance, transportation, or food service. It is also ultimately the responsibility of the district to ensure that the plan is funded.

## Log in to The MICIP Training Environment

- 1. Navigate to: [MICIP](https://training.micip.org/login?redirectEndpoint=%2F)
- 2. Click on "Log in with MiLaunchPad."

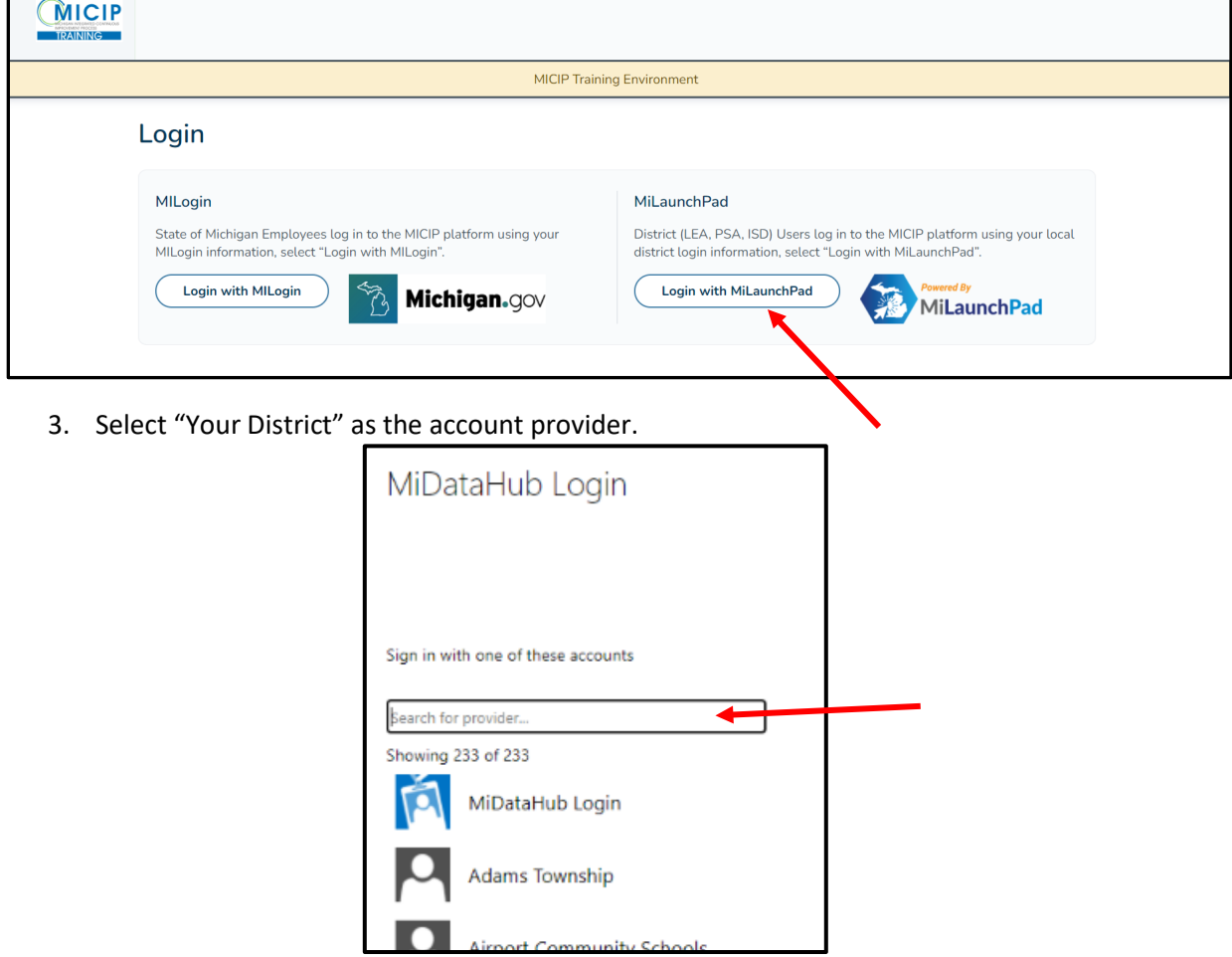

- 4. Follow by entering your district credentials and click on Sign-in.
- 5. If the login is successful, you will be redirected back to the MICIP application and see a screen describing the Terms and Conditions.

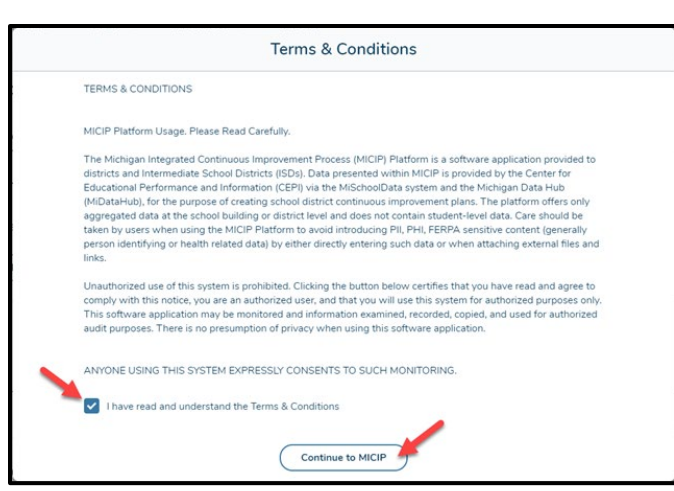

**Note: You will see this screen only the first time. If you enter TRAINING, you may not see this.**

6. Click on the "I have read…" checkbox and then the "Continue to MICIP" button.

If all is going well, you will see the main MICIP screen of the MICIP Dashboard.

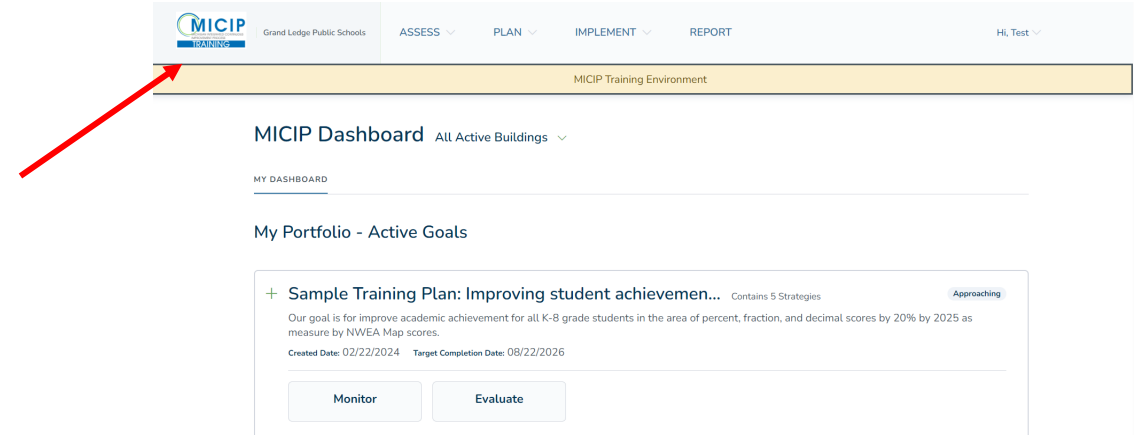

7. You will know that you are in the Training environment because the icon in the upper left-hand corner of the screen will say "TRAINING," and you will see a beige banner that says "MICIP Training Environment."

## Create A Data Story

1. If your initial Dashboard Page has a "Discover Data" button, click this button. This will be the case only for first-time users. If you don't see this, click on the "ASSESS" menu option and then "Data Story" option. Either path will get you to the same place.

Click on the "**Create Custom Data Set**" button. *Note: We are not using the "Explore Data Template" option in this training session."*

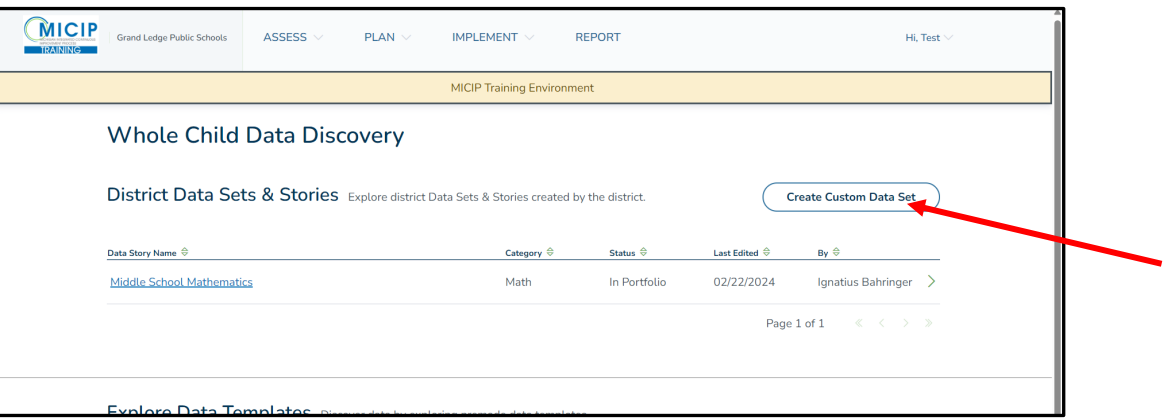

2. This will open a new special type of pop-up called a "modal." Fill in the District Story Name (name should be unique so you can find it again) and focus area (note you can scroll to see more options). You can only choose one focus area. You DO NOT need to follow the example; make it meaningful to you. When done, click the "Create Custom Data Set" button.

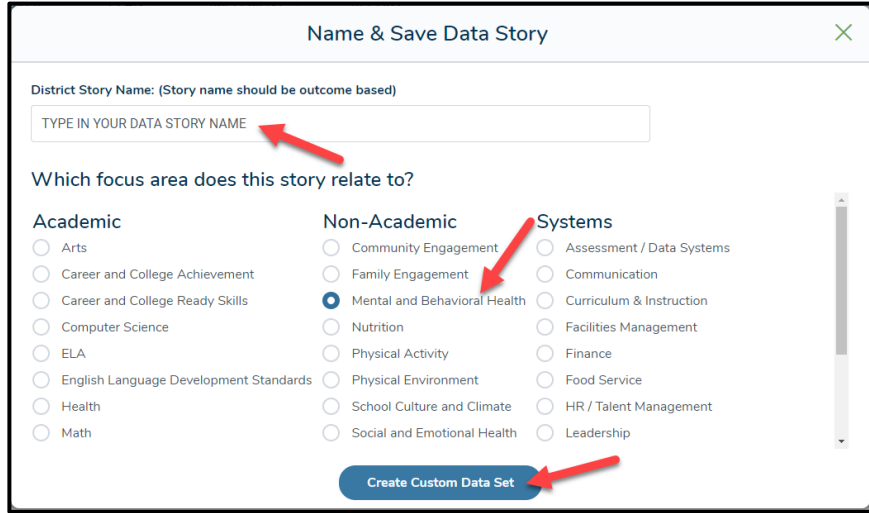

3. The next screen demonstrates how to add data by clicking on the green "+ Add Data" button.

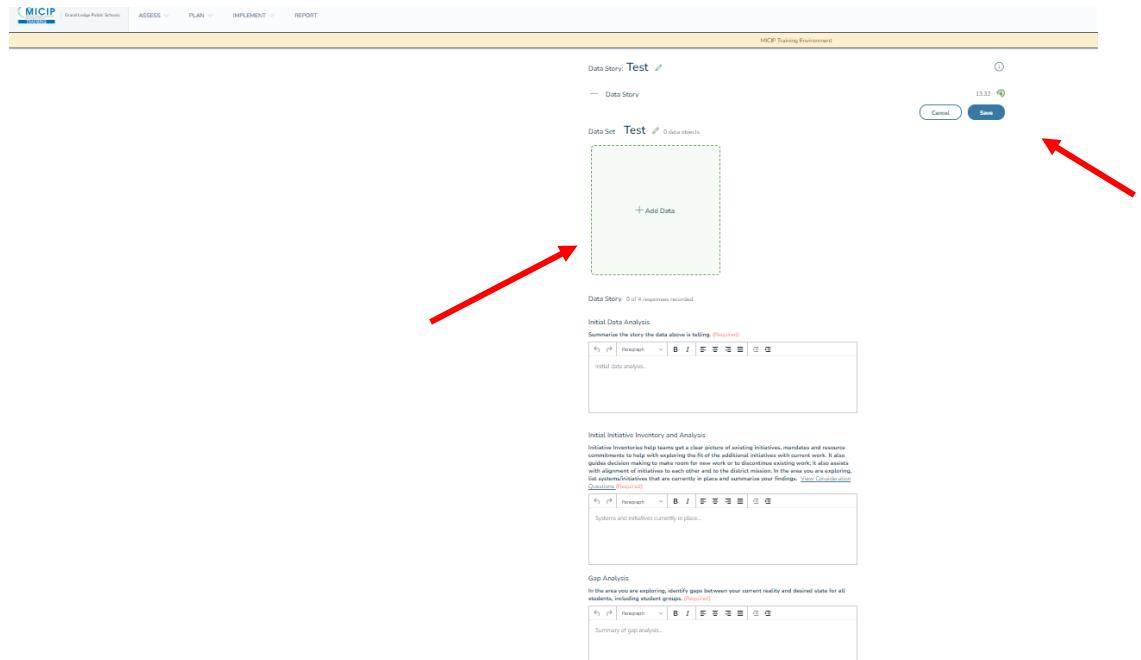

4. Another modal will open that will allow you to select your Data Source. For this training, click on the MiSchoolData button.

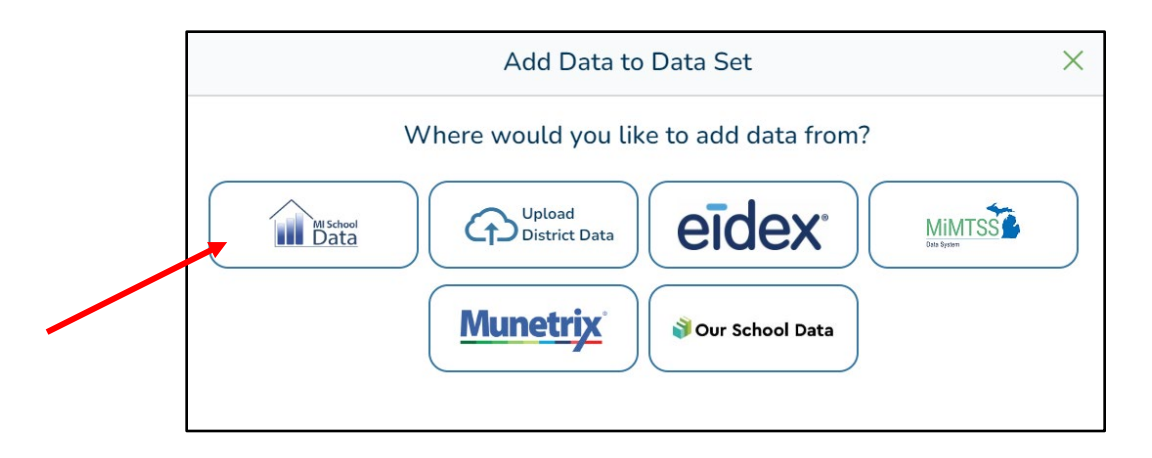

- 5. You will see a list of categories within the data source (MiSchoolData in this case). Click on the K-12<sup>th</sup> Grade topic and keep drilling down until you get to the report (you'll notice that reports have a small green icon to the left). You should look for the following MiSchoolData reports:
	- a. School Index
	- b. Student Counts
	- c. Student Assessment
	- d. Postsecondary Outcomes by High School
- e. Dashboard & Accountability Scorecard
- f. English Learner Data
- g. Financial Reports
- h. Staffing Information
- i. District/School Information

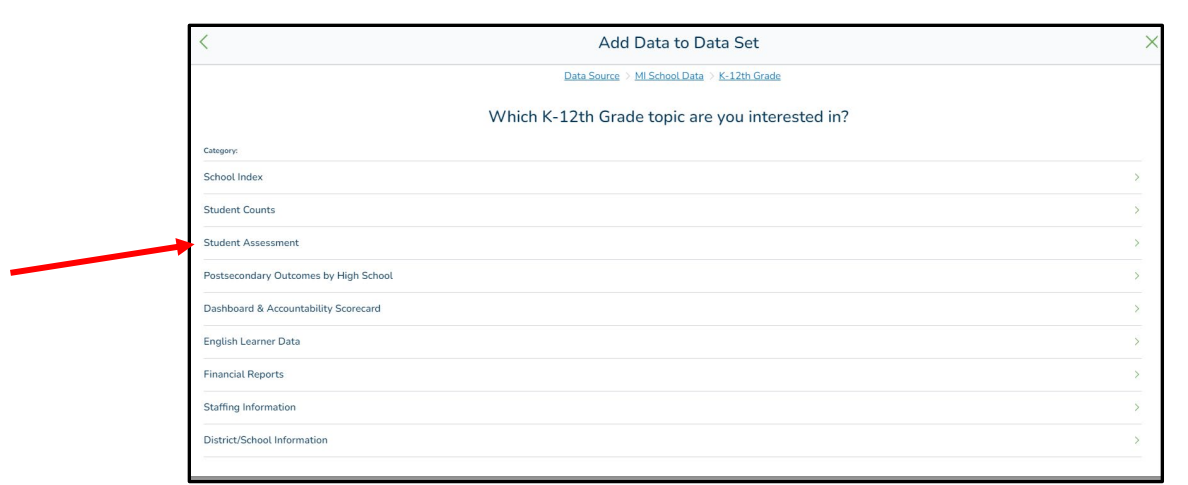

6. You are presented with the basic view of the data object or data report. The actual data is live from the MiSchoolData. You may adjust the parameters on the left (e.g., the year, chart vs. table, etc.) until the data is presented as you want it. When you get it just right, click on the "Add to Data Set" button; you may need to scroll down to find it.

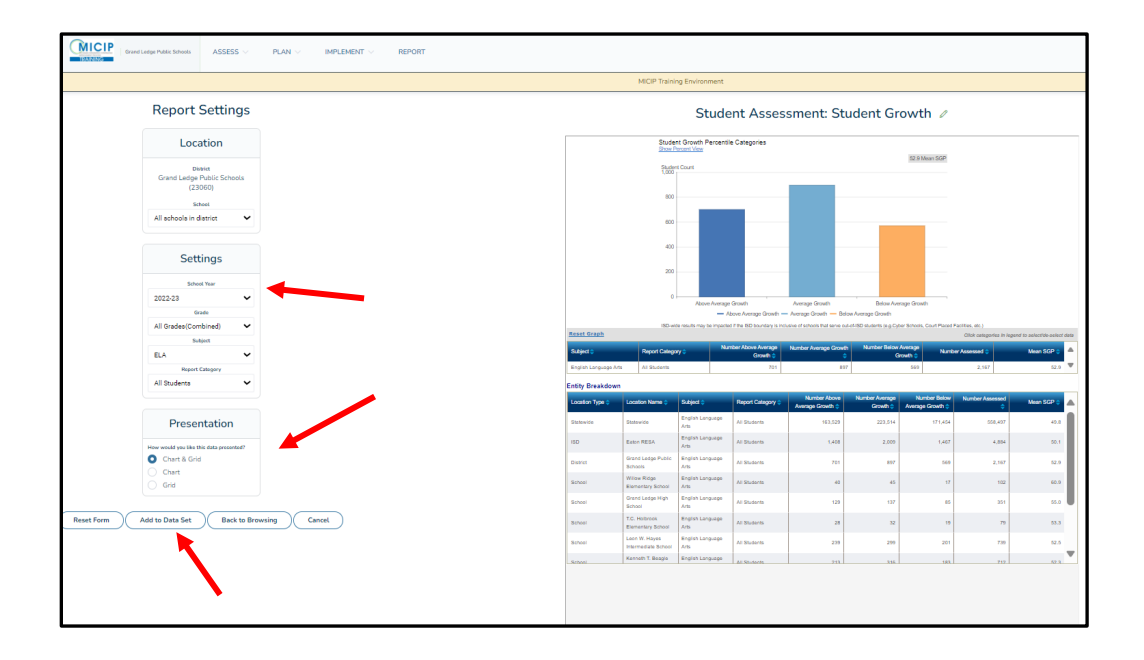

7. At this point, the modal will close, and you will see a live (albeit smaller) version of the "data object" in a "data tile" in the "Data Set" section of the "Data Story." Feel free to add another data object from MiSchoolData. Otherwise, you may also add a report (pdf or image) of a local data object by clicking on the "+ Add Data" button (this is the same first step for any data source – MiSchoolData, local data, future data). In the modal that opens, select "Upload District Data." **(Remember not to add student personal information.)**

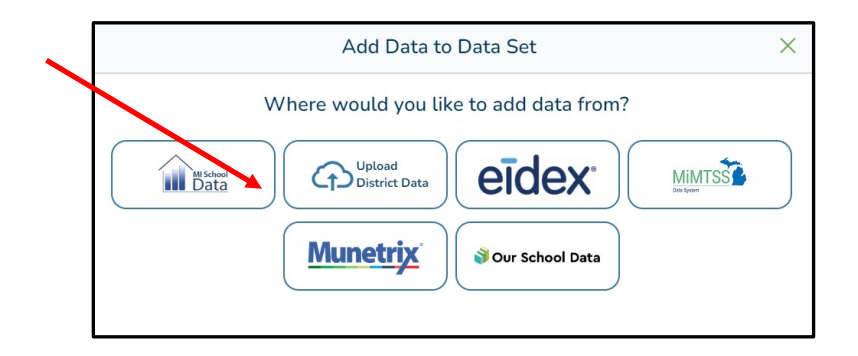

8. You will be presented with a modal to upload a file (pdf and images separately). Select a file (one that does not have any privacy concerns containing data where individual students could be identified) and upload it following the instructions. (Hint: this is where you might upload reports from a local assessment system, a survey tool, or other educational data systems.)

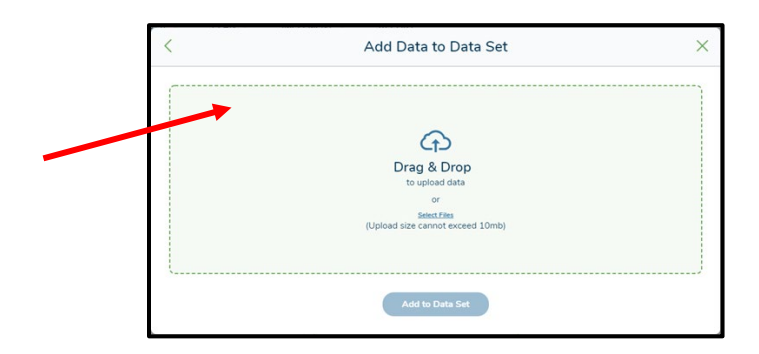

9. Once the file is uploaded, a modal will ask you to complete some information about the file. Complete this information and then click the "Add to Data Set" button.

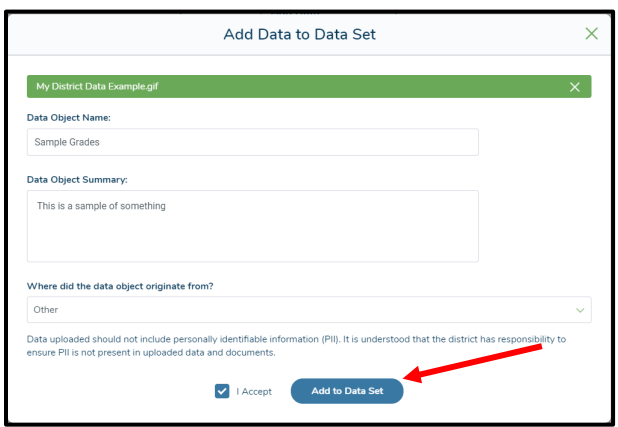

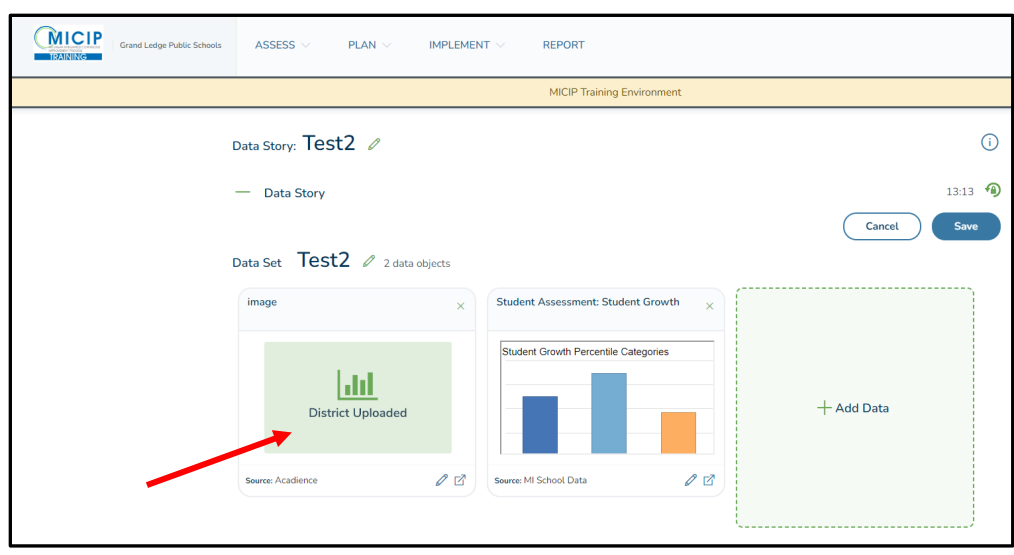

10. A generic data tile has now been added to the Data Set to identify the upload.

11. In the data tiles, there are two icons in the lower right. One icon launches a view in a separate browser tab so you can have that open while you continue to work in MICIP. Note: You will need to close those break-out tabs separately – a MICIP logout cannot close them. If you click on the small "pencil" icon (lower left of the tile if you have edit permissions), that puts you back in edit mode if you need to adjust something.

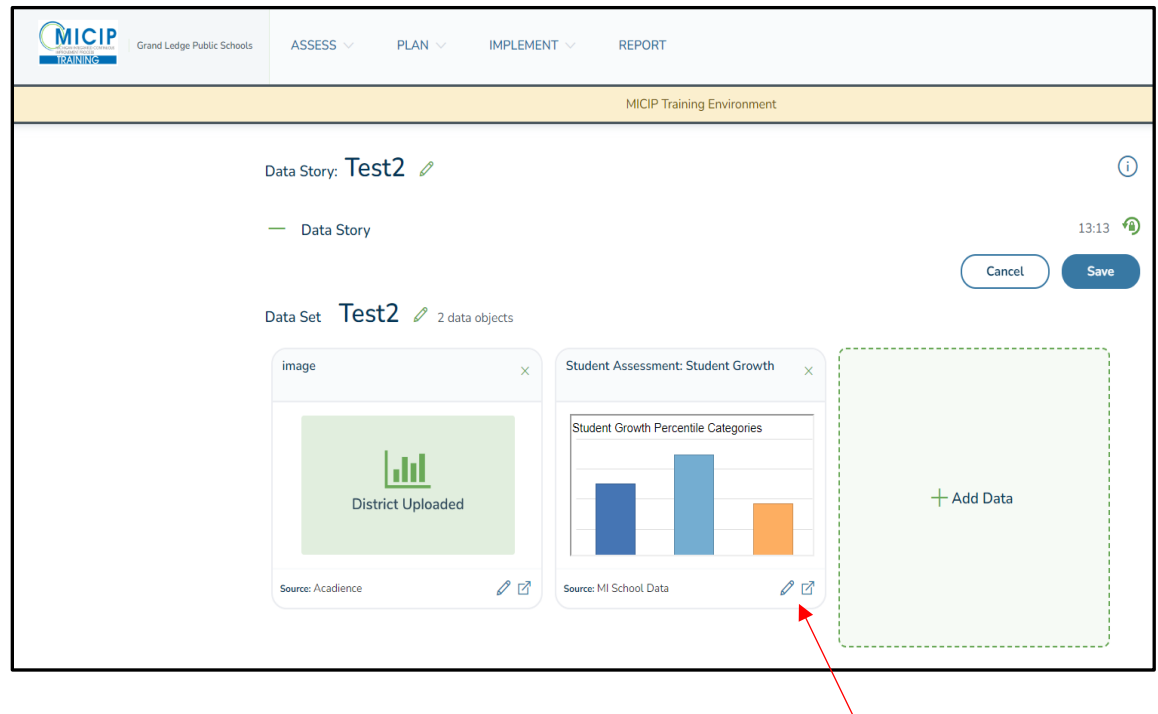

12. Now that the Data Set is ready, the Data Story itself needs to be explored. Complete the four boxes in the Data section related to the data story.

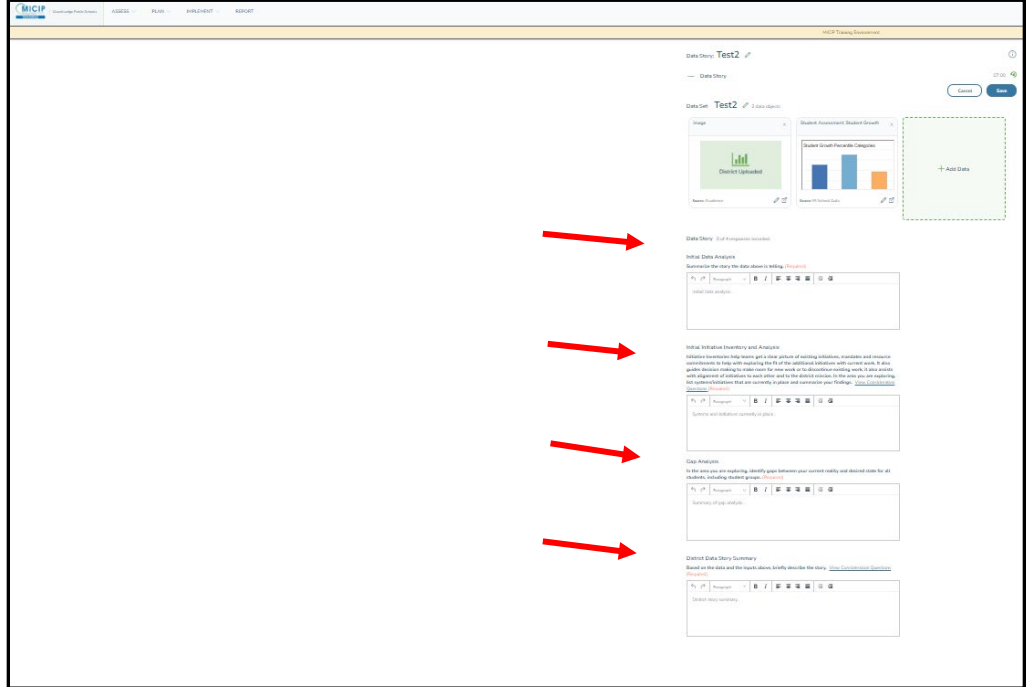

13. You may note that, for some boxes, you have the option to open a modal for consideration questions. To do that, click on the link, and the modal will open. You do not need to answer each question individually; summarize your collective thinking about all the questions for that box. Whatever you type in that box will be inserted into the main screen box (and *vice versa*).

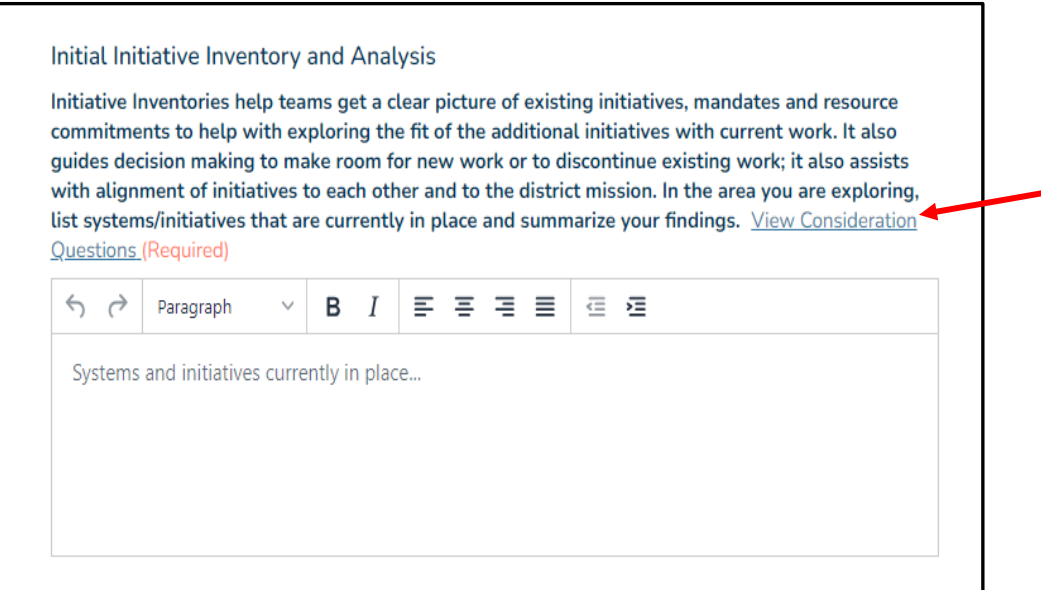

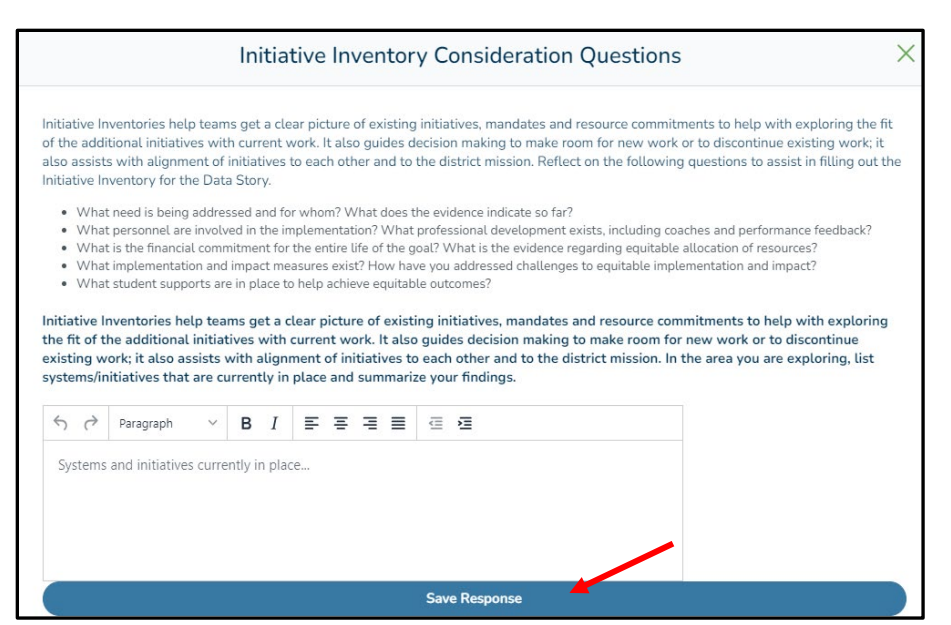

14. Once all the discover data boxes are completed, click on the "Analyze" button in the **blue navigation bar at the bottom** (you won't be able to do this until all the boxes are completed).

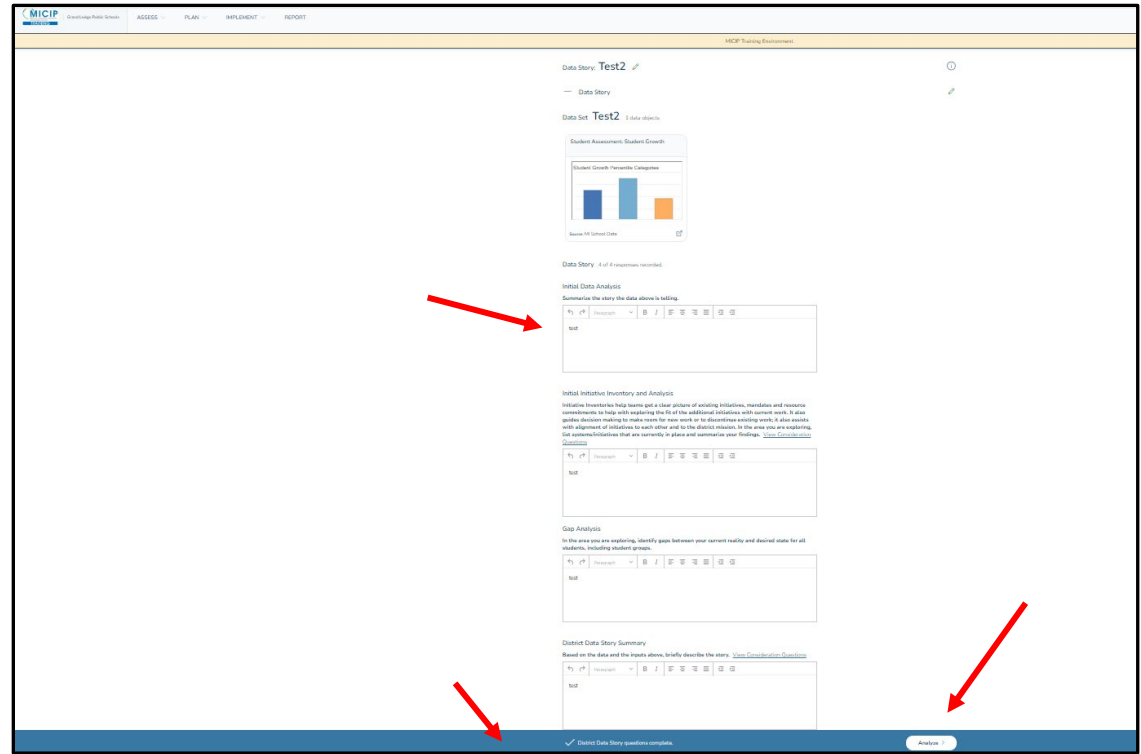

## Root Cause Analysis

1. You should be on a screen titled Analyze the District Data Story. You will notice the Data Story has been carried over to the top of the screen. As you move through the process, this section changes to keep the relevant information in front of you. For this training, you will complete a 5 Whys analysis. Click on that button. A district could also use a fishbone or a tool of its own choosing. Some districts begin with the fishbone to narrow down the options and then use the 5 Whys to analyze one cause more deeply. You will only be able to summarize your findings for the final tool you use.

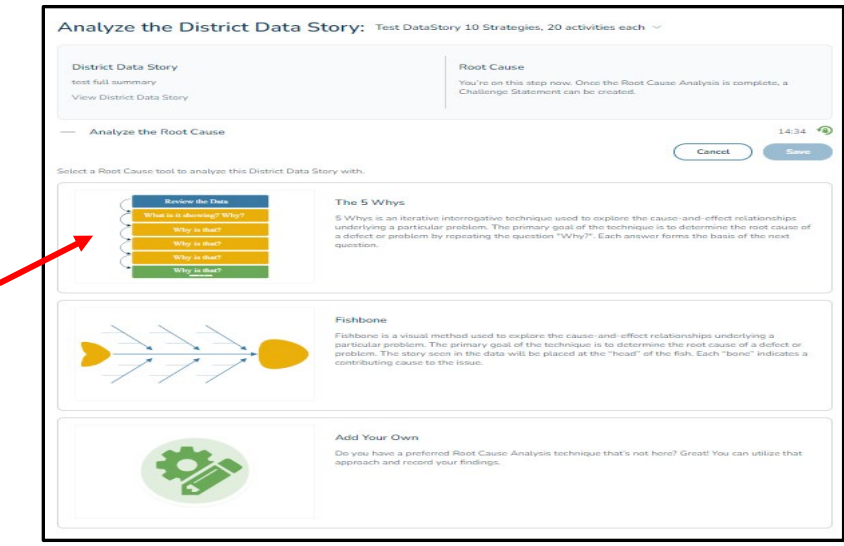

2. When you click on the button, a brief description of the tool will show up. As more tools are added, you will be able to check to see if it's the right tool. For now, go ahead and click on the "Analyze Data Story" to enter the 5 Whys Tool."

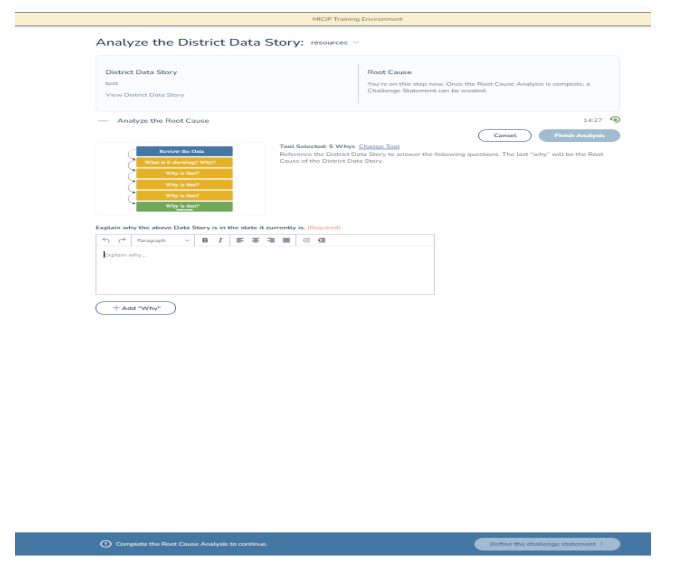

3. Work through the 5 Whys Analysis. You can add more layers by clicking on the "+ Add Whys" button. The number of "whys" you will need will vary with how soon you believe you have reached the root cause. You may need more or less than five. When you are done, click on the "Finalize Analysis" button.

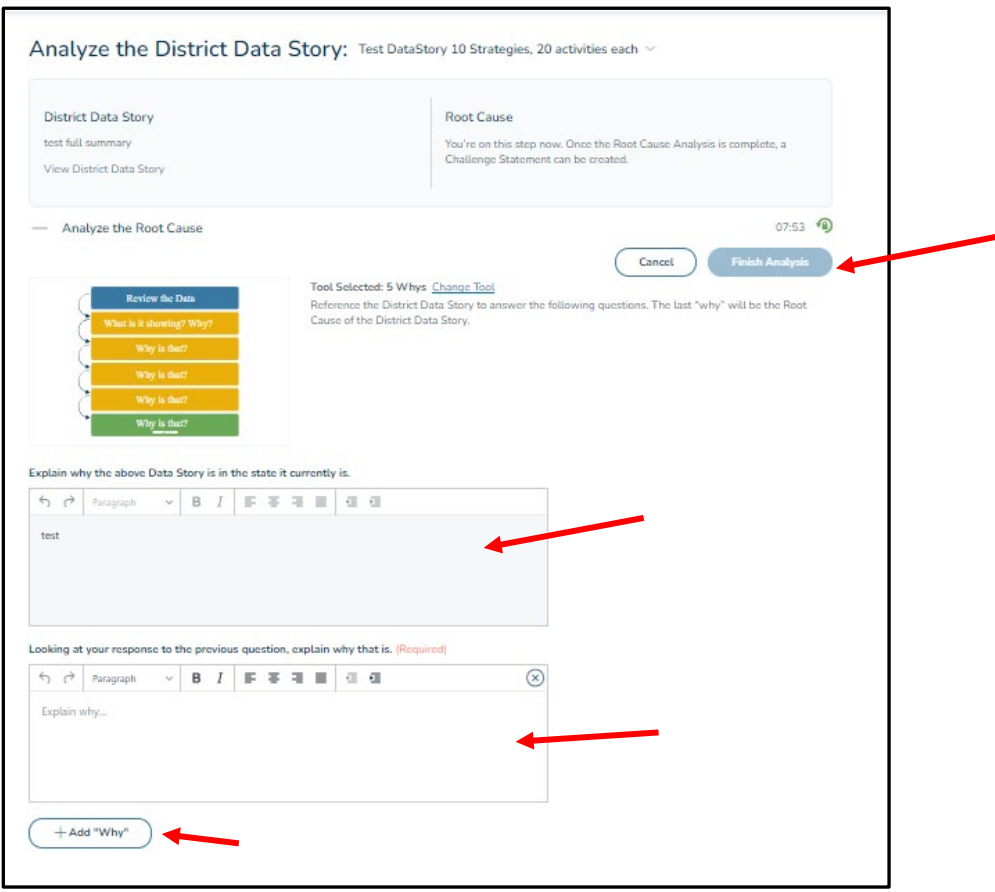

4. Once you have finished the analysis, you can add more evidence to the Data Story if needed.

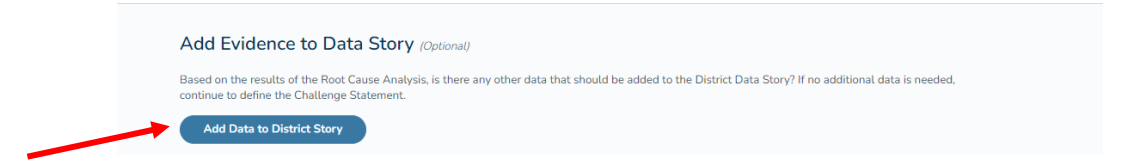

5. The bottom blue navigation bar should indicate you are complete, and you can click on the "Define the Challenge Statement "button.

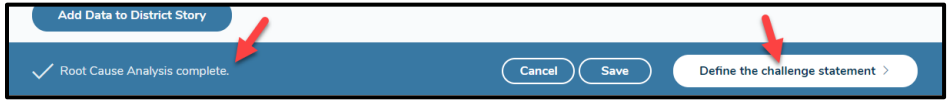

## Create a Challenge Statement

1. Complete the Challenge Statement using the If…, then…, so that… model. (See the MICIP Process Guide for examples.) When done, click on "Save" and then on the "Define Goal" button.

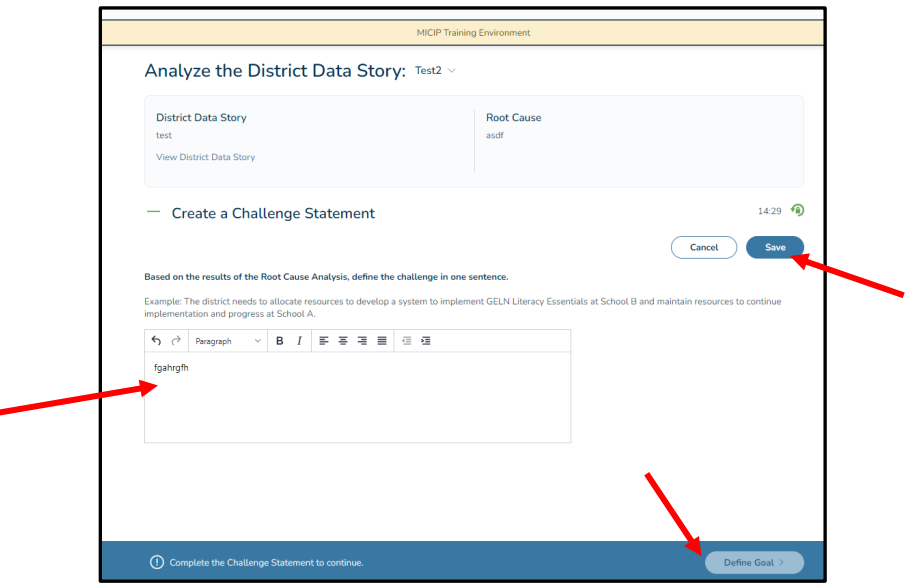

## Define a Measurable Goal

2. At this point, you should see the "Define a Measurable Goal Screen." You will notice that the Challenge Statement has been inserted in the information section. Complete the Define Goal, Goal Date, and Name Goal items.

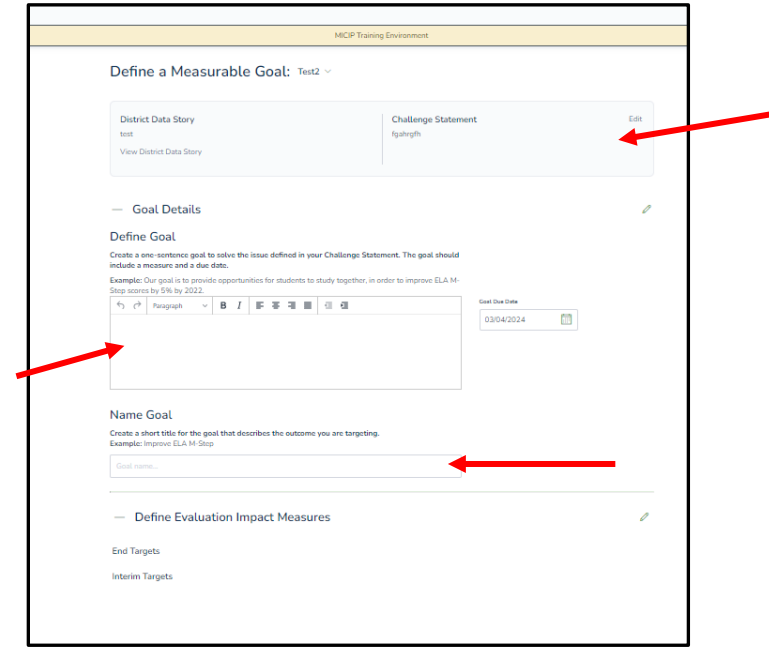

3. Next, you will establish measures for your Goal (see the Process Guide for the various kinds of measures.) First, you need to add at least one End Target Measure. Click on the green "+Add Measure" in the End Target section. A modal will open, and you will be given options to add a qualitative or quantitative measure (see the tabs in the modal). Complete at least one measure that works for your goal (you can add more than one end target measure). Click the "Add Measure" button to add the measure to the goal.

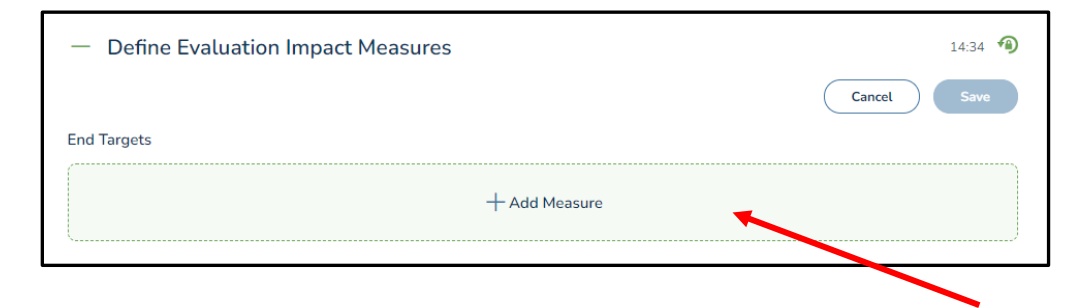

4. Following a similar process as for the End Target Measures, add at least one Interim Target Measure that aligns with the end measure of your goal. You will note that in this modal, there is also an option for a "task" as a measure. Be sure to click the "Add Measure" button. By completing all these sections, you should end up with a SMART Goal.

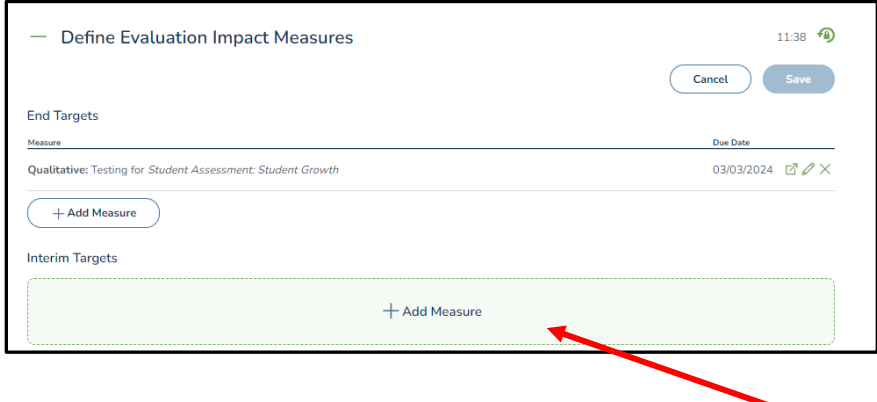

5. At this point, your screen should look something like the image below. If you have completed all the parts and saved them, you can click on the "Select Strategies" button in the bottom blue navigation bar.

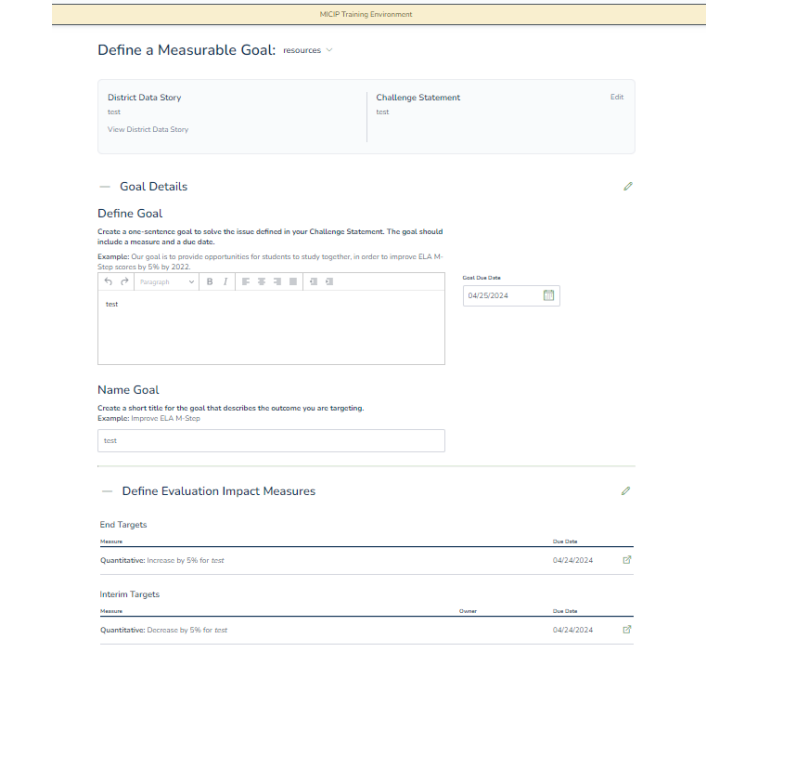

Select Strategies

## Adding Strategies

1. Your screen should look like the one below. Click on the "+ Add Strategy" button.

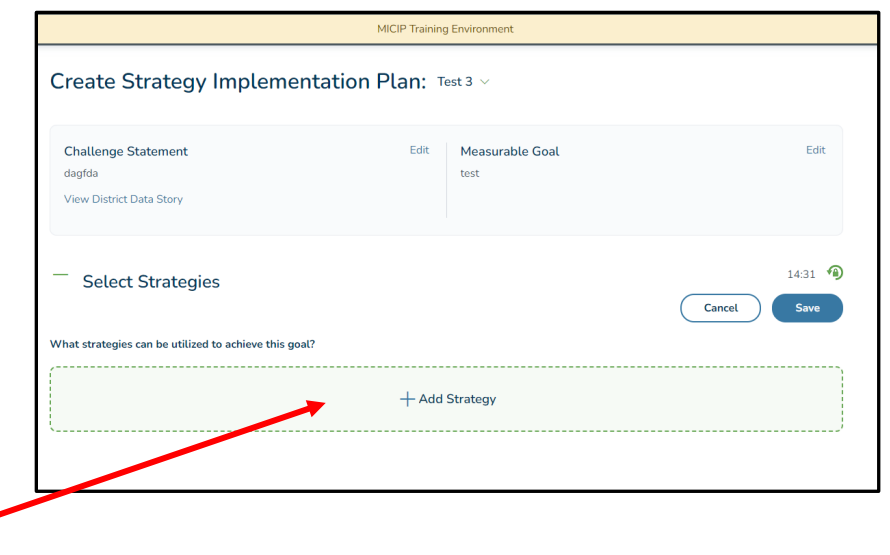

- 2. This will open a modal to interact with the MiStrategyBank. There are two methods you may use to find a strategy:
	- a. Search (if you know the title)

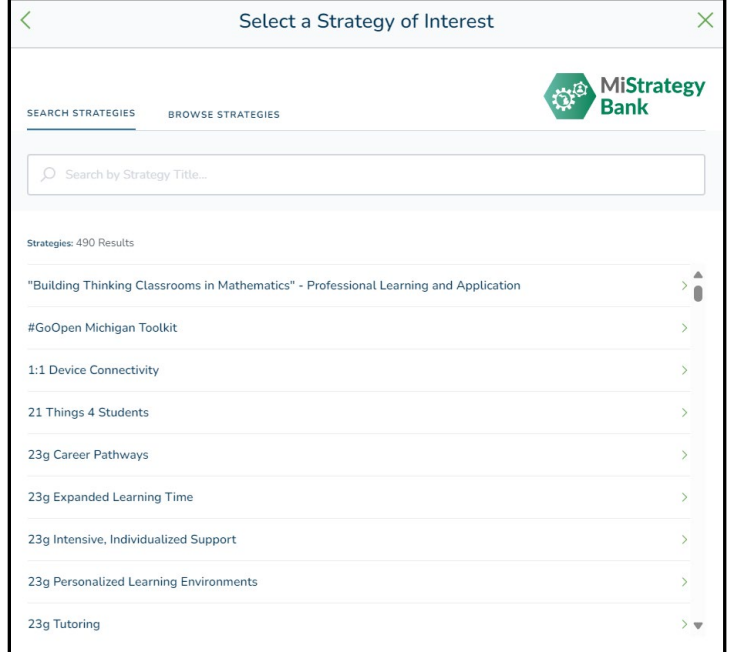

b. Browse (work your way through the hierarchy).

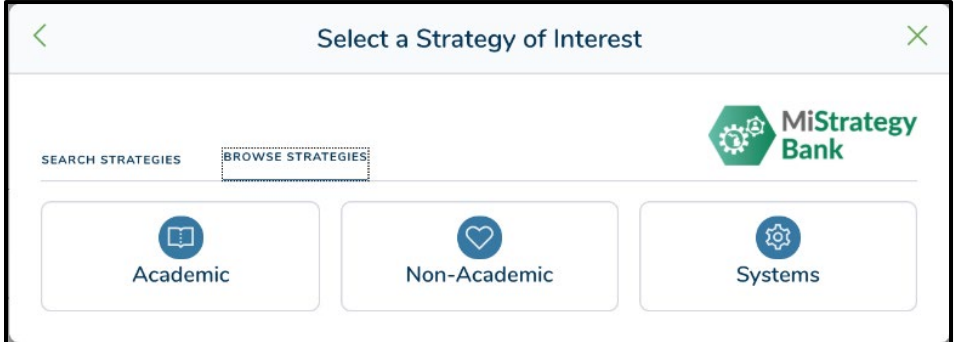

3. Explore this interface and eventually find a strategy you would like to consider that might address the goal. You are at the strategy level if you see a screen that contains the strategy title, description, ESSA level, Curator, Costs, Authors, Licenses, and Publication date Resources. Click the "Add Strategy for Consideration" button.

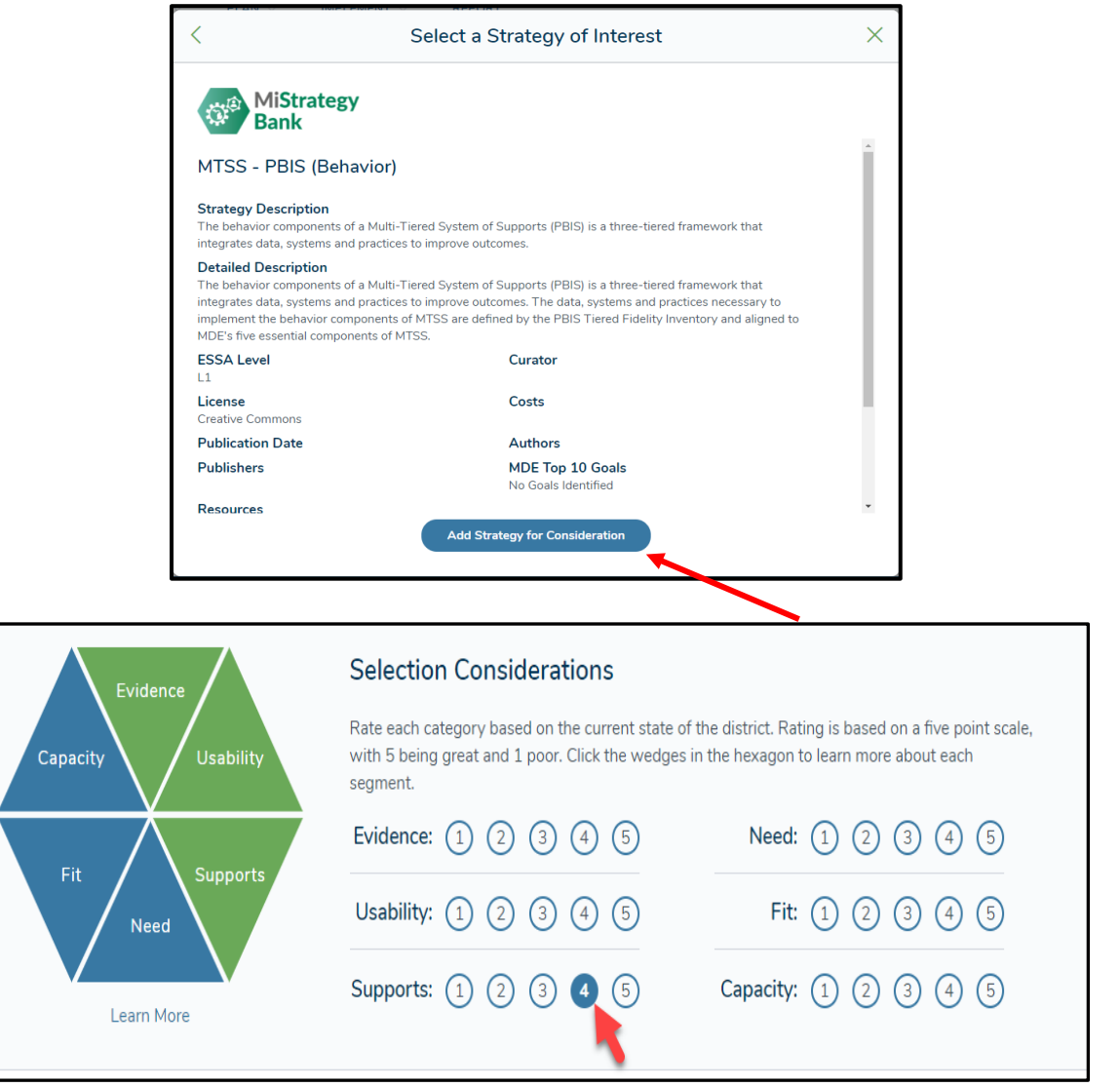

4. You will see your strategy now listed. Click on the "+" sign to the left of the strategy to expand the box to reveal the Hexagon tool.

5. Before you can add the strategy to your plan (so far, you just added it for consideration), you need to complete the Hexagon Tool analysis. You may interact with the ratings directly, or you can click on any wedge to open a modal that provides guidance on that component. Explore both methods as you complete the analysis. When you are done, if you determine this is a strategy you want to move forward with implementing, you may click the "Include in Strategy Implementation Plan" button.

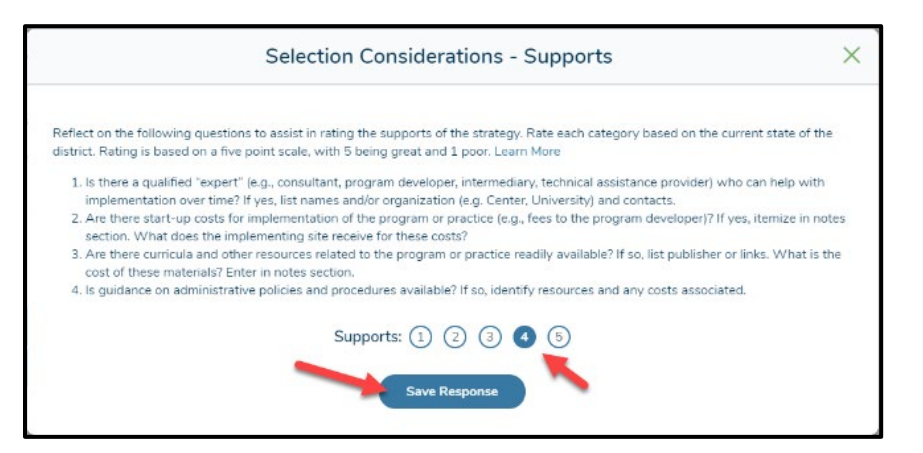

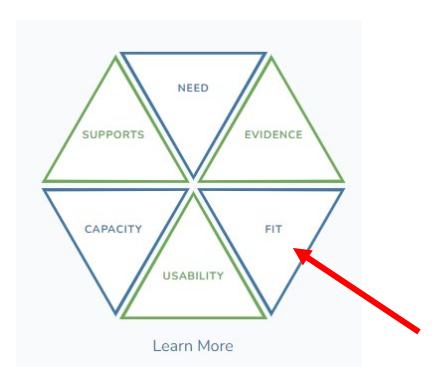

6. Repeat for any additional strategies you might be considering. When you have saved the strategies you want in your plan, click on the "Define Strategy Implementation" button in the bottom blue navigation bar.

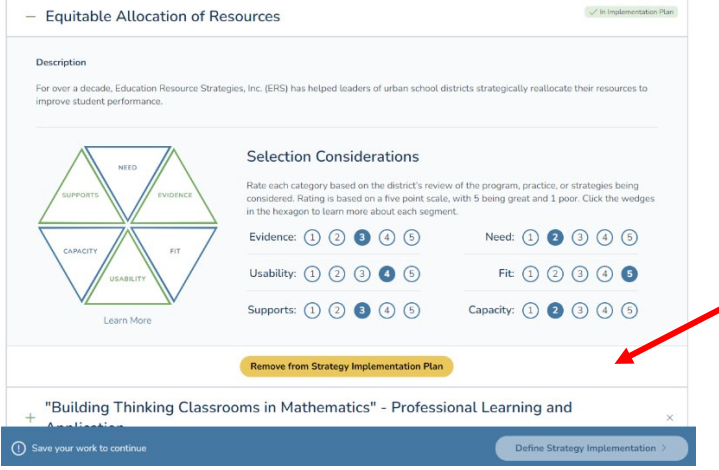

## Define Strategy Implementation

1. Your screen should be entitled "Create Strategy Implementation Plan." Here is where you will be able to see the entire plan containing the challenge statement, goal, due dates, strategies, activities, assigned buildings, funding sources, and communication.

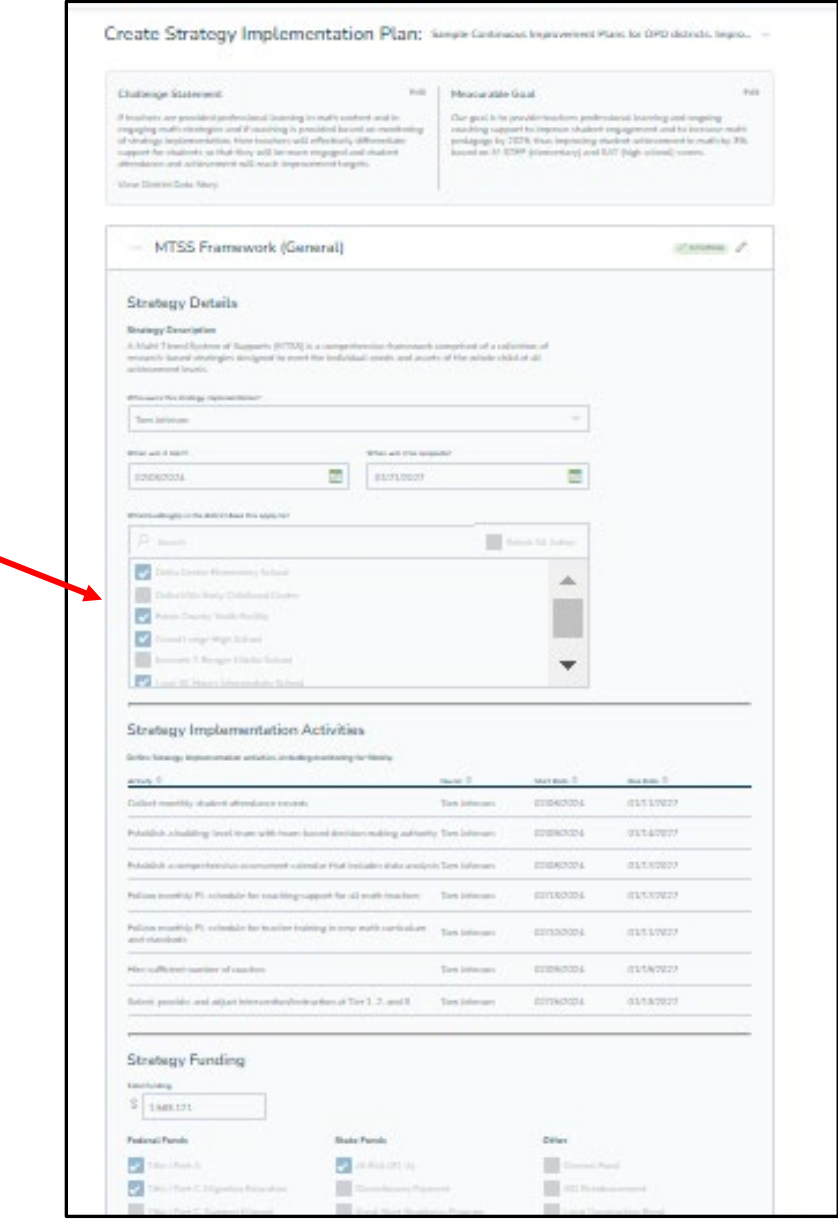

- 2. Complete the "Strategies Details Page." This is also the page where you will identify the schools to which each of the activities apply.
- 3. Add activities in the "Strategy Implementation Activities" section. To do this, click on the "+ Add Activity" button. This will open a modal for you to add the actual activity. Be sure to click the "Save Activity" button for each activity. When you do this, they will be added to the plan.

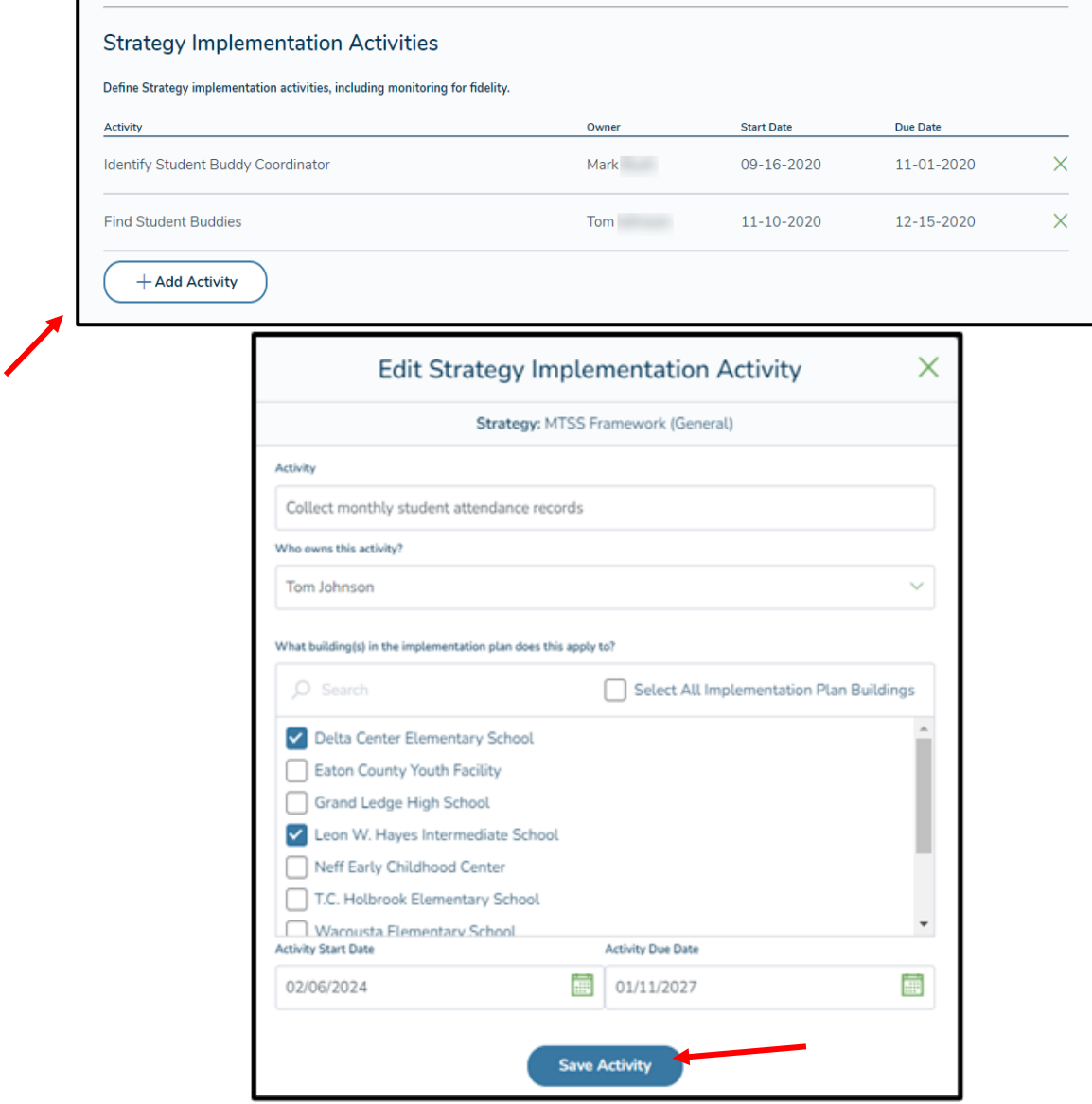

4. Now complete the Strategy Funding and Strategy Communication sections. You will need at least one check box in each section (just the section, not each column). When you are done, click save and click the "Add to MICIP Portfolio" button in the bottom blue navigation bar. Note that the Funding section should consider the cost for the entire life of the strategy but is here just for planning purposes; the specific annual funding takes place in the Consolidated Application.

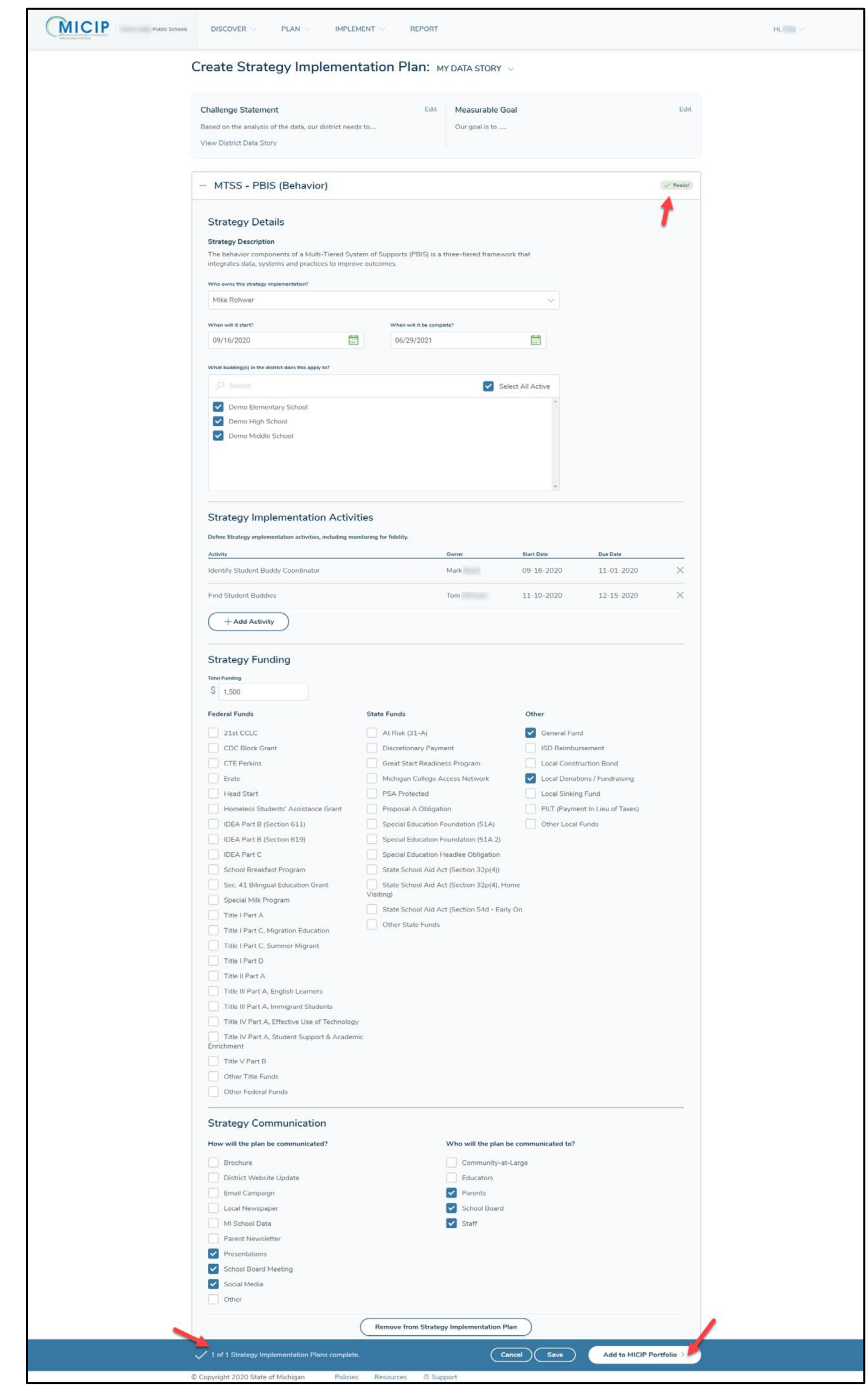

5. To complete this task, click on the "Add to MICIP Portfolio" button on the bottom blue navigation bar.

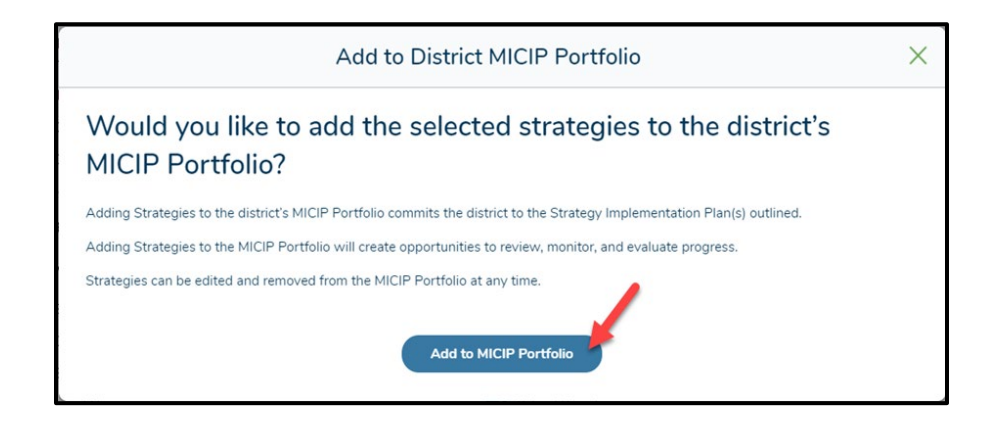

## Implementing Plans in the Portfolio

- 1. Here, you will be able to monitor and evaluate your goals. Click on the down arrow to search for specific buildings.
- 2. Expand the portfolio for a full view of each plan by clicking on the green "+" sign.

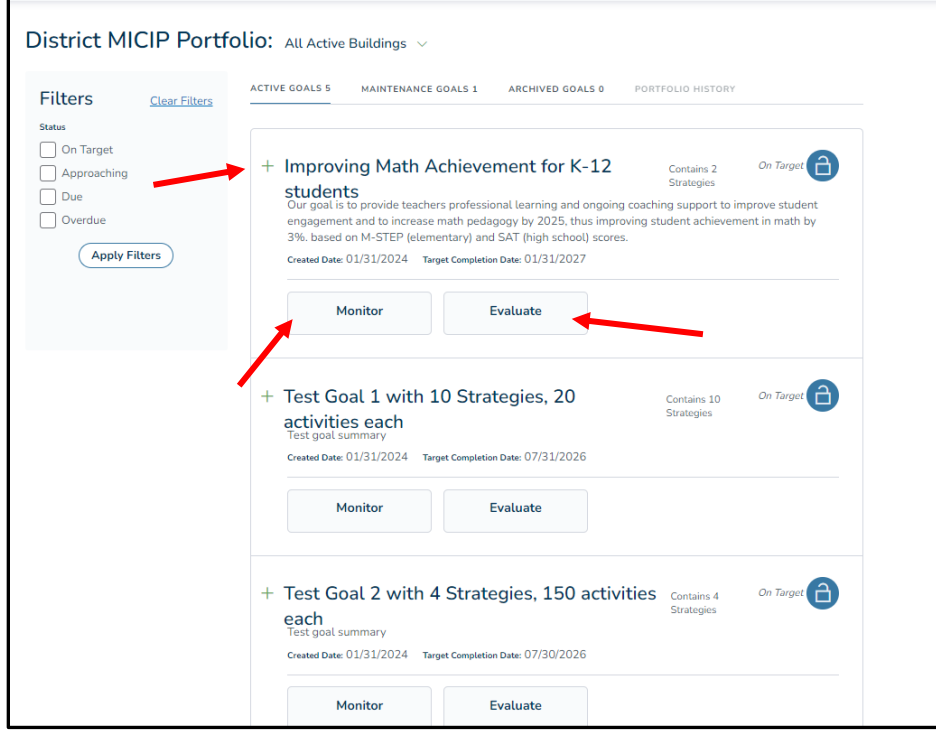

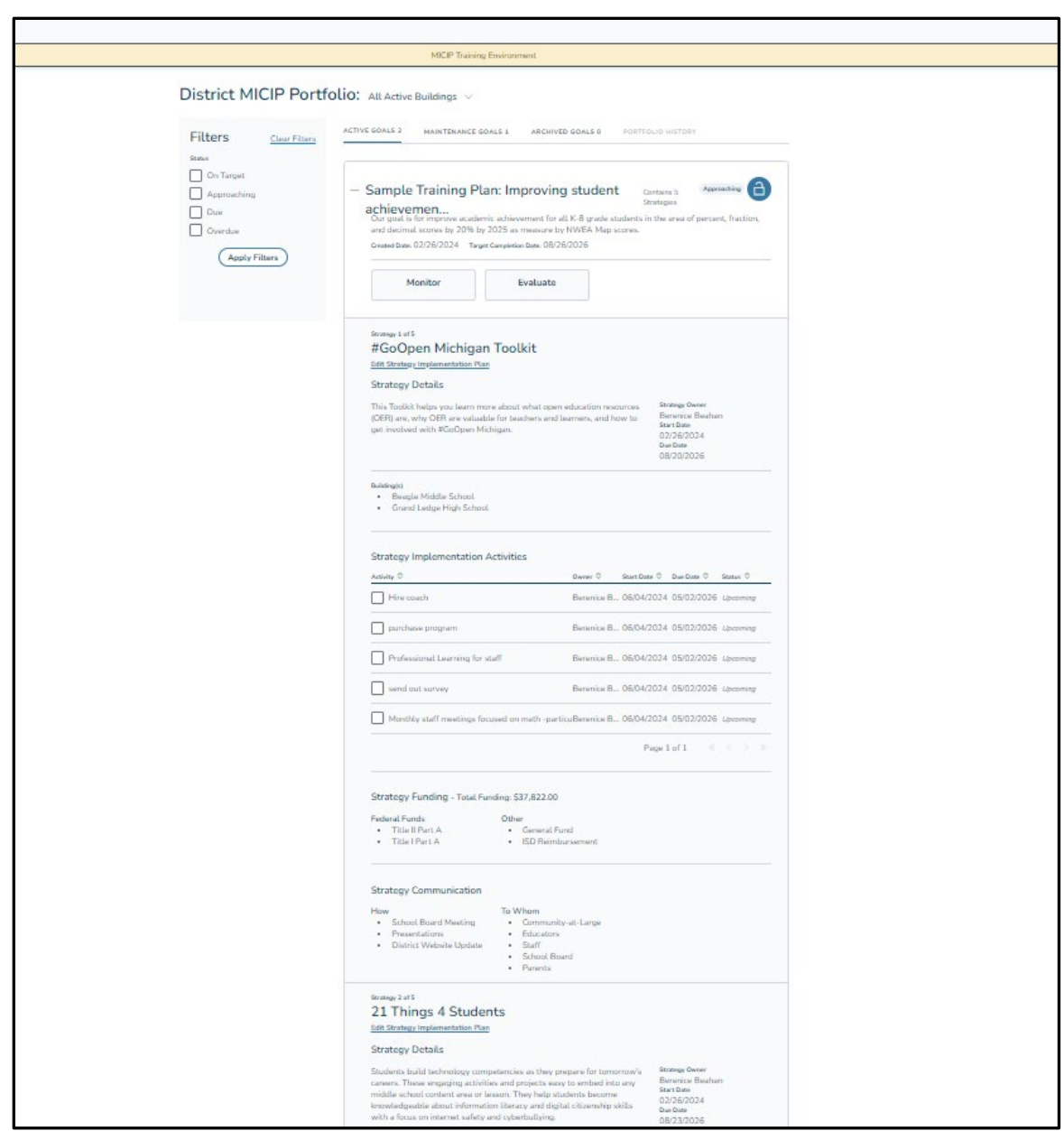

3. Your portfolio contains active, maintenance, and archived goals. You can see these goals by clicking on each term.

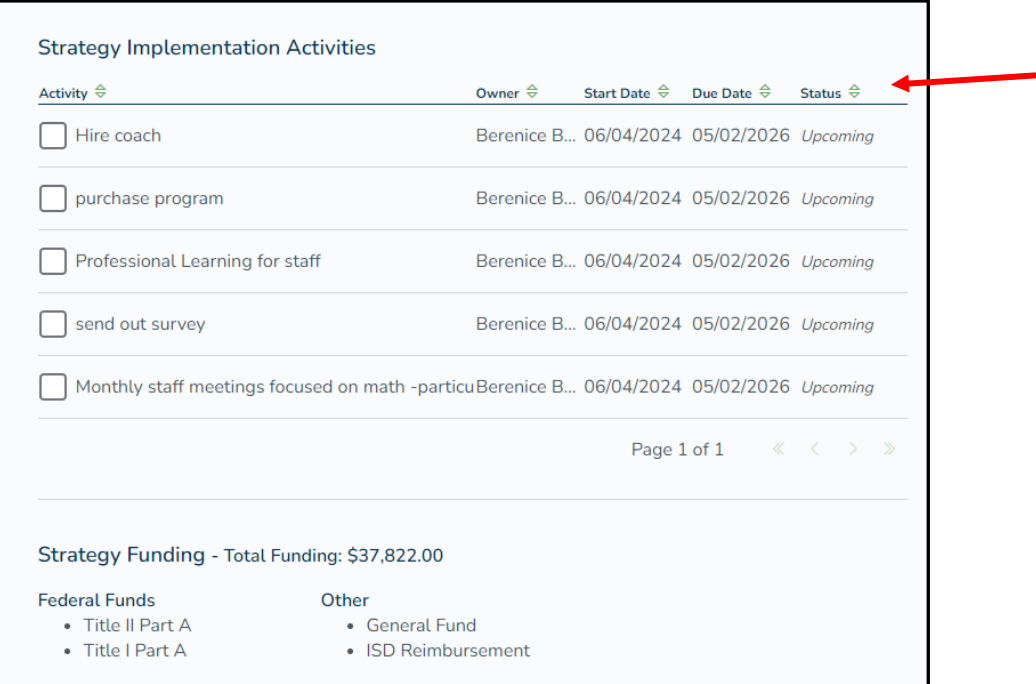

4. The lock symbol prevents anyone with editing rights from changing any part of the plan. Unlock the plan by clicking this symbol.

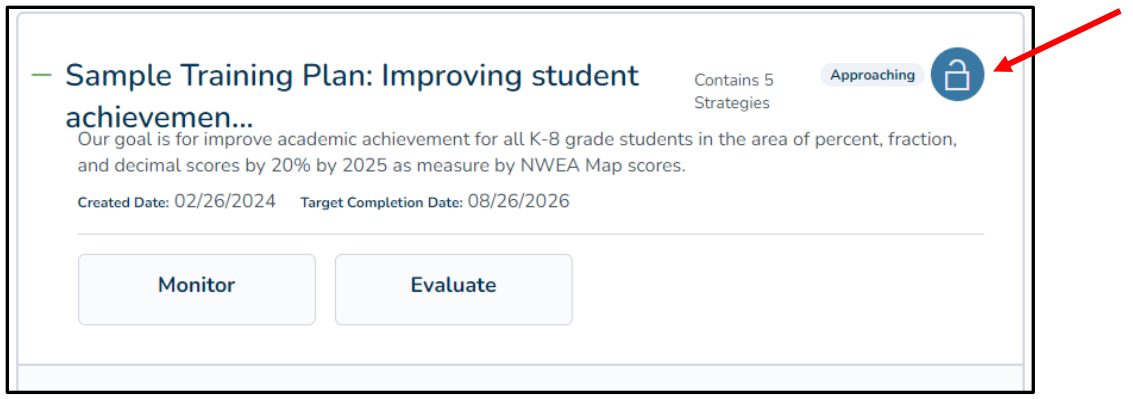

## Monitoring and adjusting goals, strategies, and activities

1. The strategy activity button indicates that at least one activity is overdue.

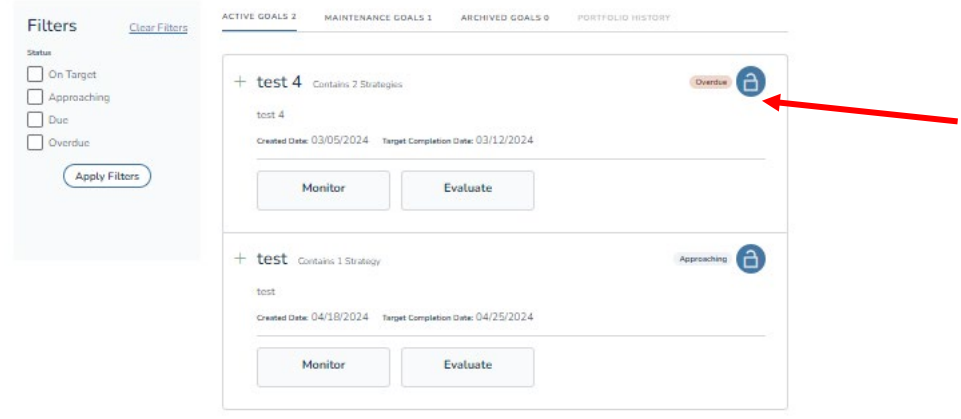

**2.** Here, you will see all activities associated with this active goal. To show an activity is complete, you will check the box. **Note: Once a checkbox is marked complete, it cannot be undone, so don't check the box before you are sure it is complete.**

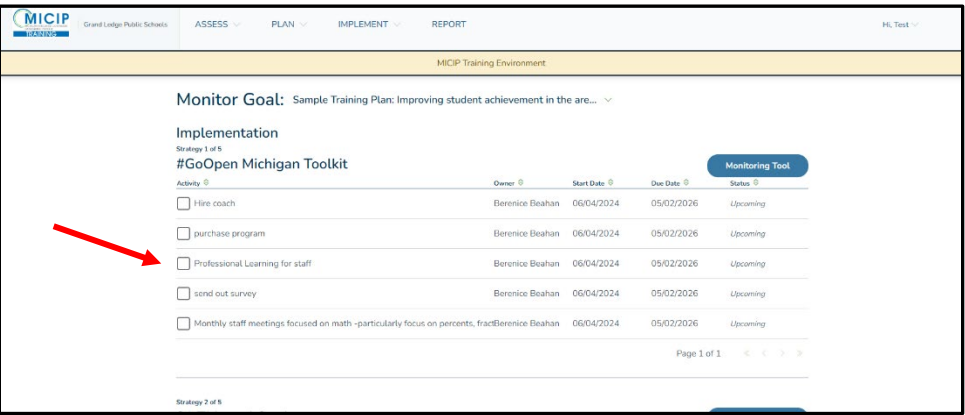

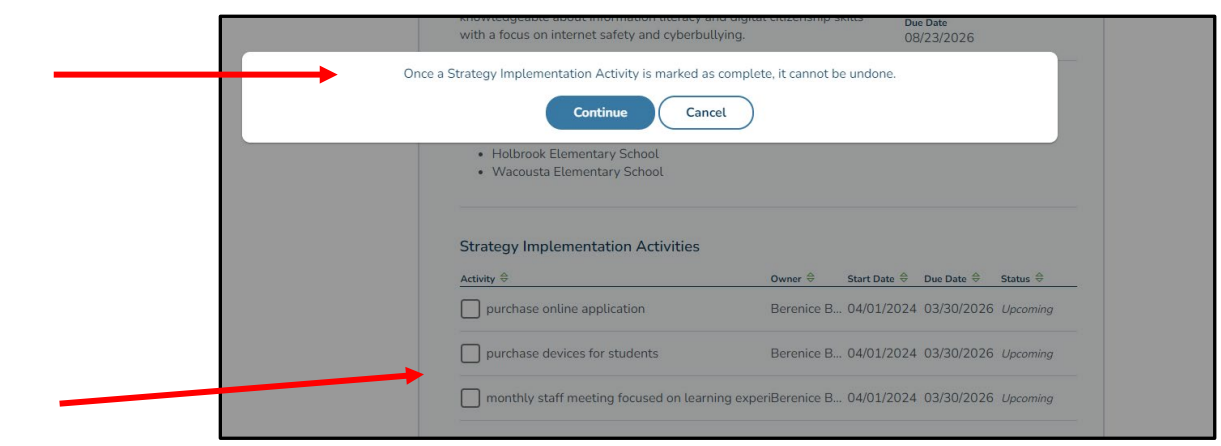

3. In the following illustration, the strategy activities button indicates that at least one activity is overdue. Click on this button to see complete details.

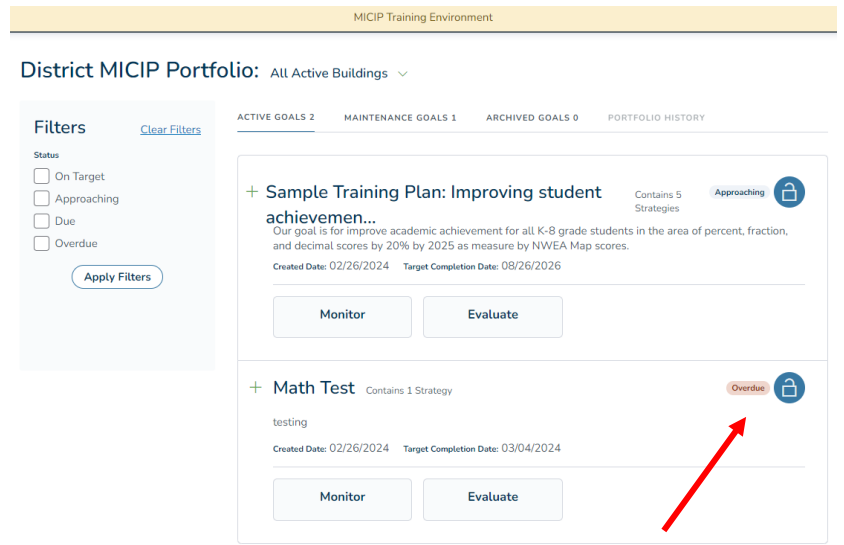

4. In this illustration, there is a link to edit the strategy implementation plan. Click on this button.

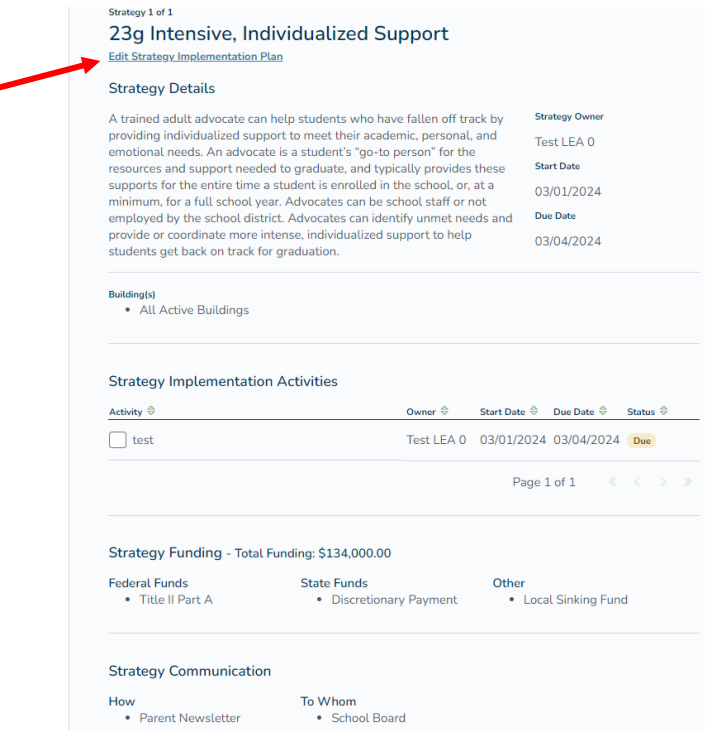

5. Click the pencil to edit anything in this section. Remember to save when completed.

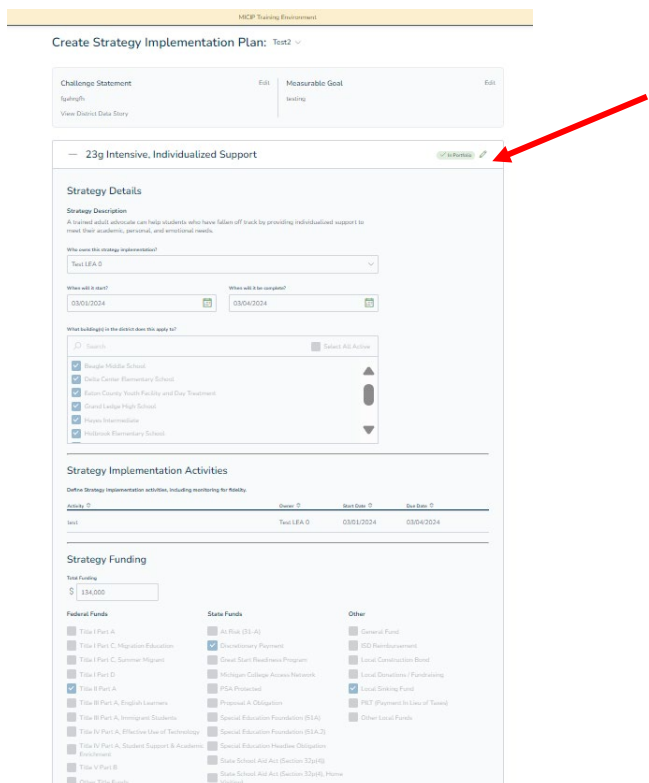

6. By clicking "save," a pop-up will ask whether you are sure you want to submit changes.

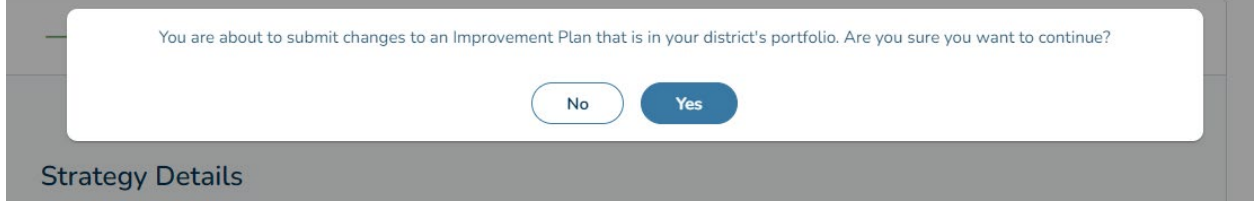

7. Click the "Continue to MICIP Portfolio" button on the bottom blue navigation bar.

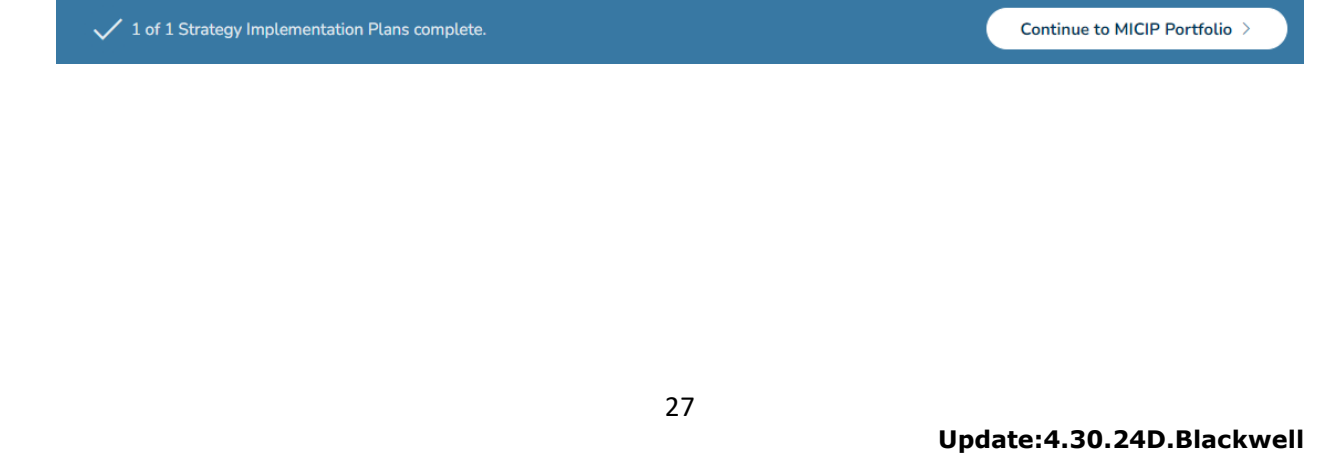

## Monitor Goal

1. Click the monitoring tool.

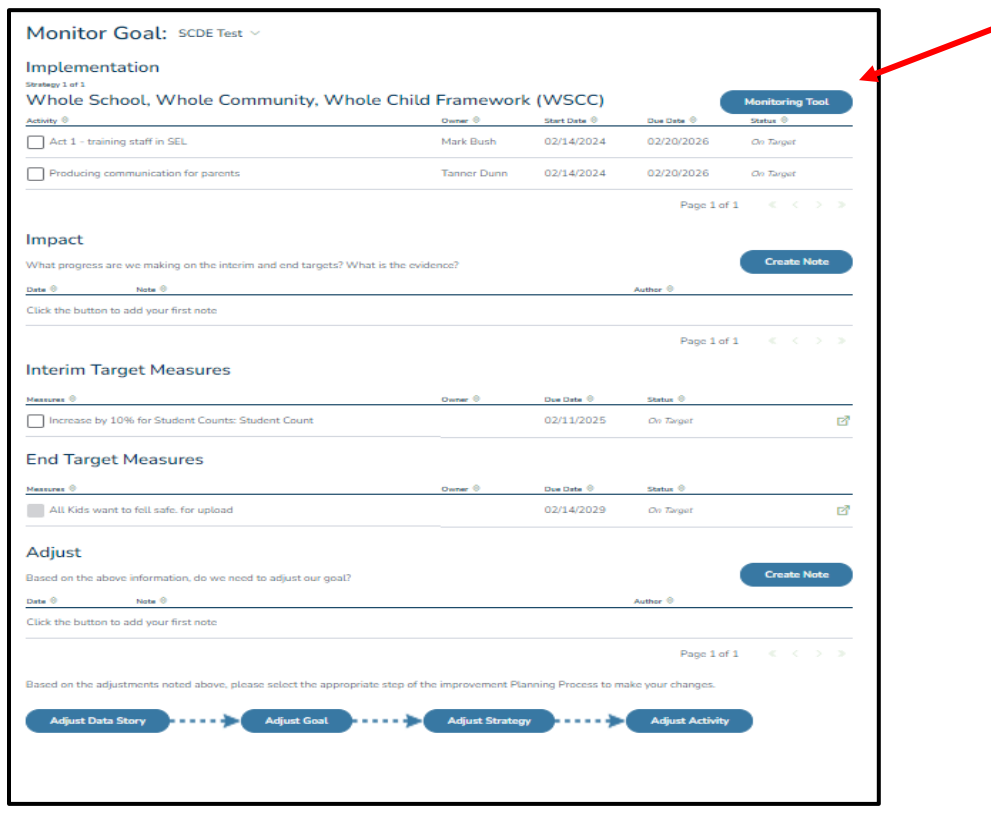

2. Monitor Strategy asks questions in two areas: Implementation and Impact, with implementation being divided into three areas: fidelity, scale/reach, and impact.

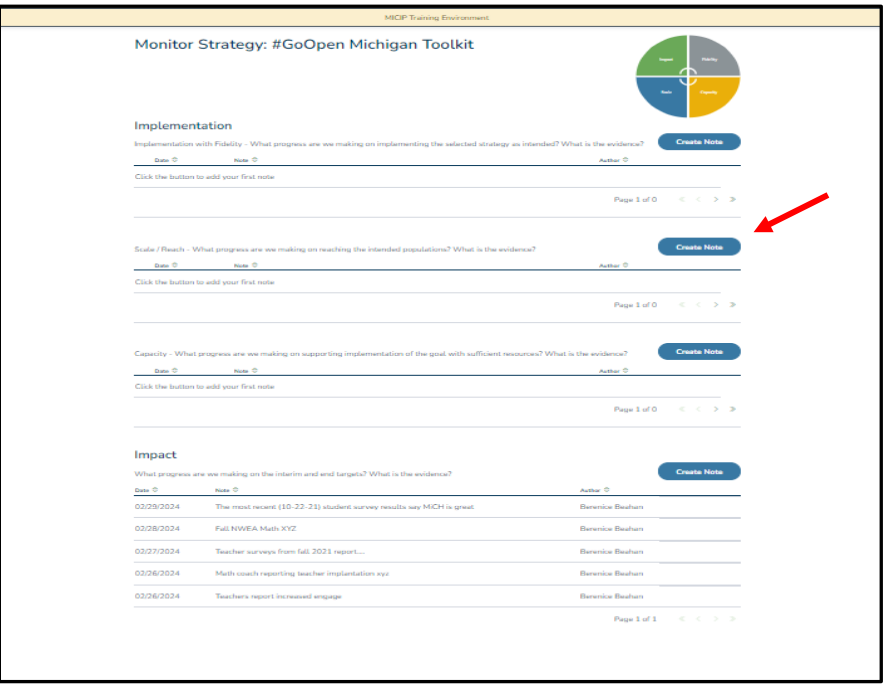

3. By clicking "Create Note," the user can annotate progress in each of these areas as well as add data as evidence as the basis for the note. Not every area must be monitored every time monitoring takes place. Each new note will be added above the previous notes and will be identified with the date and name of the person writing the note. You can edit notes, but you cannot delete them once they have been added.

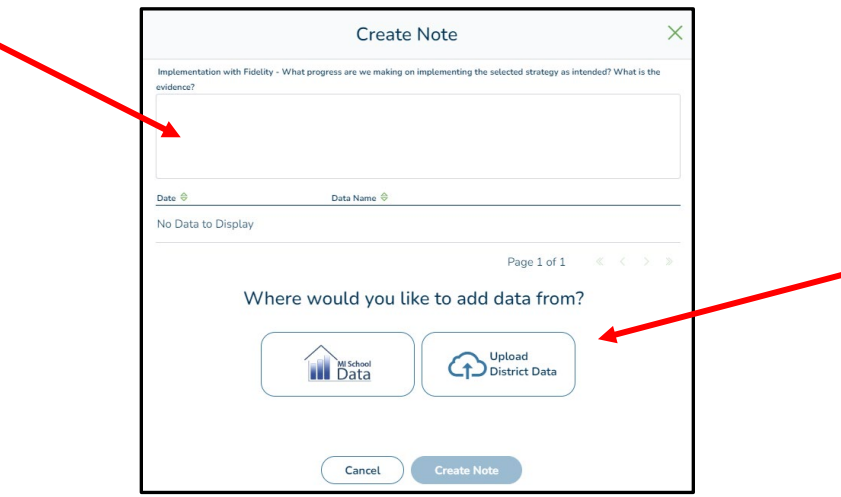

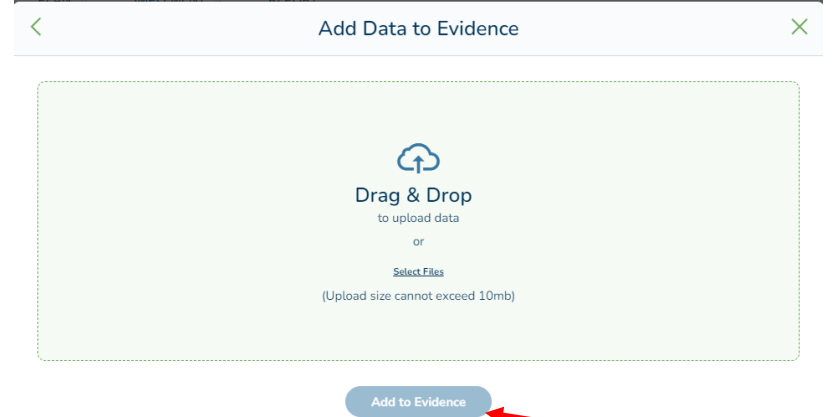

4. Click accept and add to evidence.

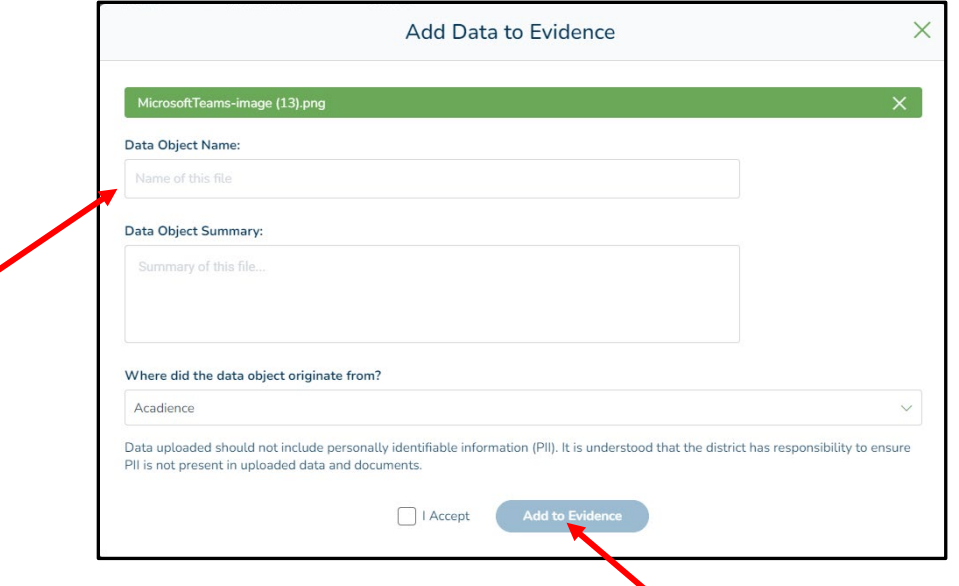

5. The additional evidence is now added under implementation.

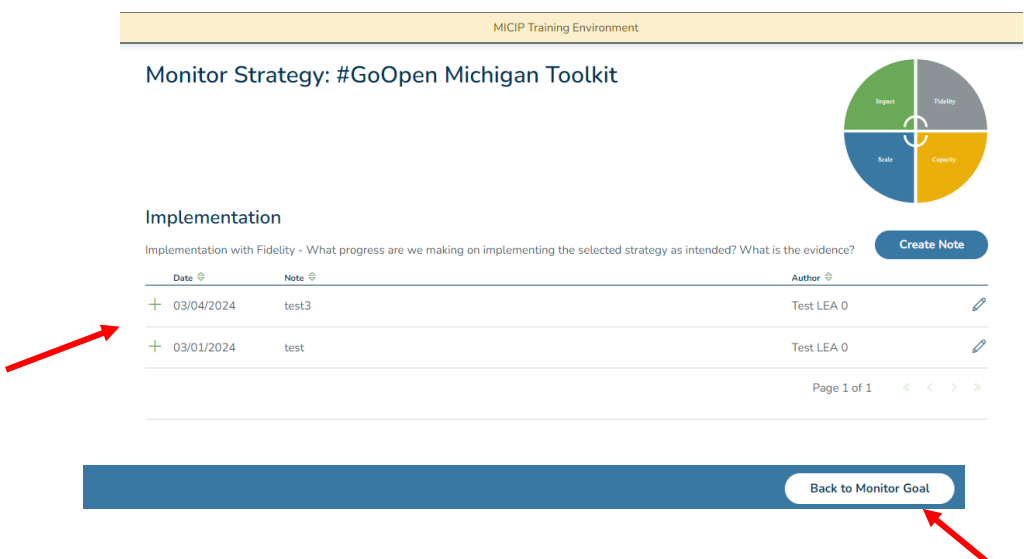

6. To monitor other activities or strategies, click "Back to Monitor Goal" on the bottom blue navigation bar. Here, you can also make notes about your progress on Interim Targets.

#### **MCP Training Env**

Monitor Goal: Sangle Training Plan: Improving student achievement in the are... v

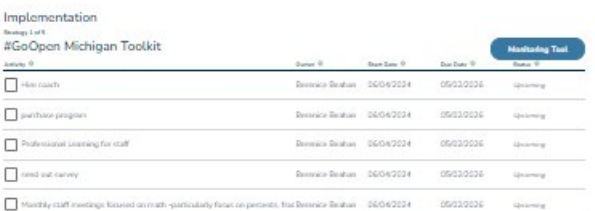

 $\label{eq:2.1} \mathsf{Page}(\mathsf{Id}) = \langle \mathcal{C} \rangle \langle \mathcal{C} \rangle \in \mathbb{R}$ 

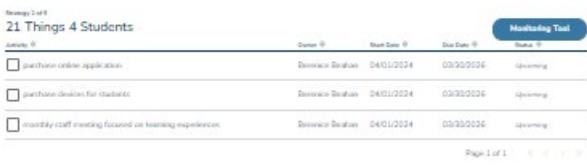

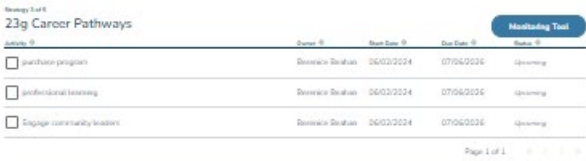

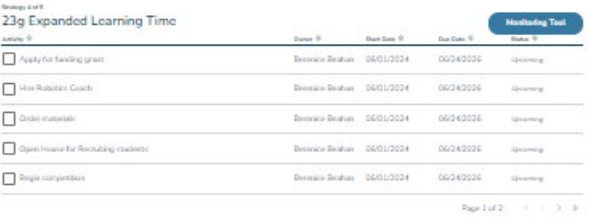

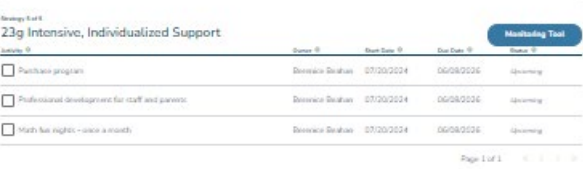

#### Impact

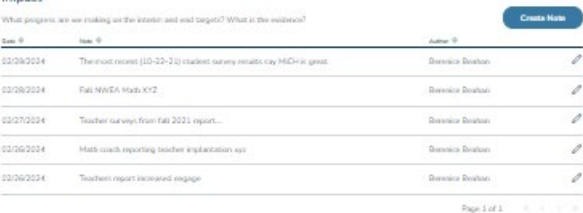

Interim Target Measures

7. If appropriate, using the blue navigation buttons on the bottom of the screen will allow you to adjust your plan. Click on the area that you wish to adjust. For each area, you will see questions that you should consider regarding that area prior to automatically adjusting. If you click on Adjust Data Story, you will be able to add data to the story, and you will be asked to review the questions in the data story in case the new data changes the story. You will also be asked to review the other areas of your plan. If you click on "Adjust Goal," you will be able to adjust all details of your plan. Clicking on "Adjust Strategy" will allow you to adjust strategies and activities; click on "Adjust Activity," and you will only be able to adjust activities.

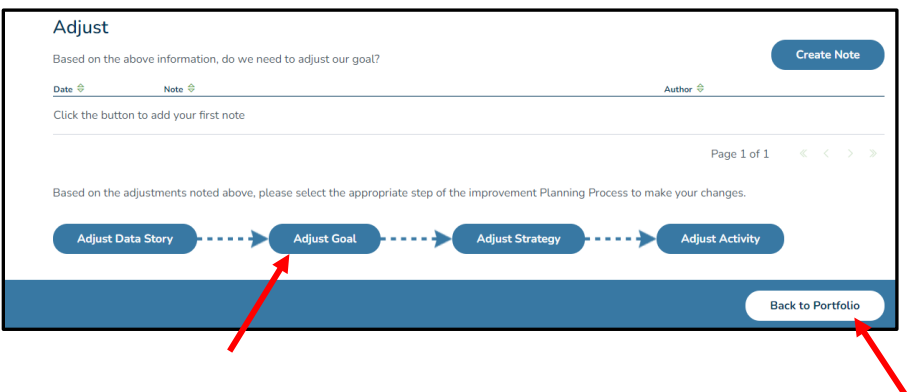

## Evaluating Goal

1. When you have reached your end target dates, you will be ready to evaluate. Click Back to Portfolio in the blue navigation bar on the bottom to go to Evaluate.

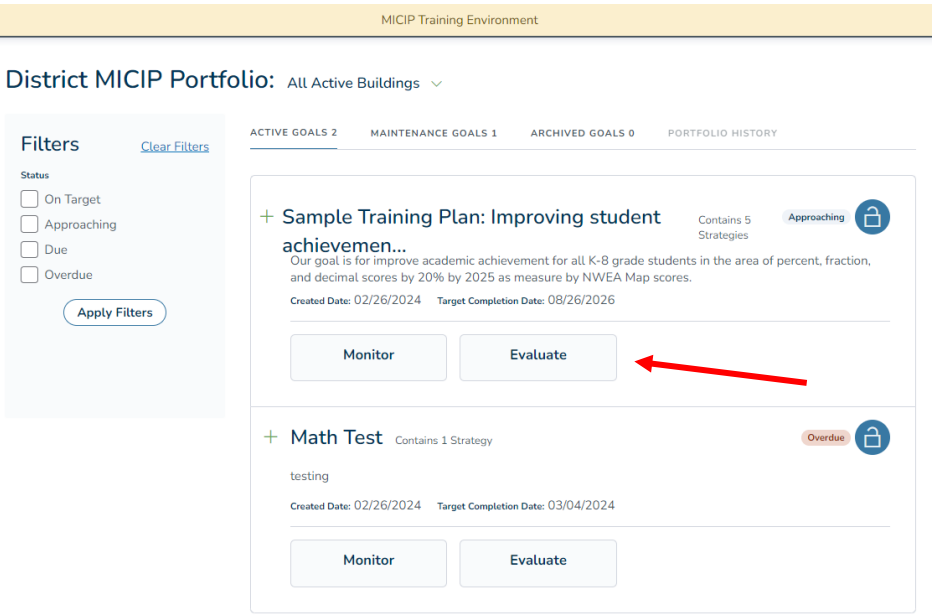

2. The buttons for strategies and interim & end measures indicate if a goal is approaching, on target, due, or overdue. Click on either the interim or end measure button. Here, you have many functions to determine the progress of the goal.

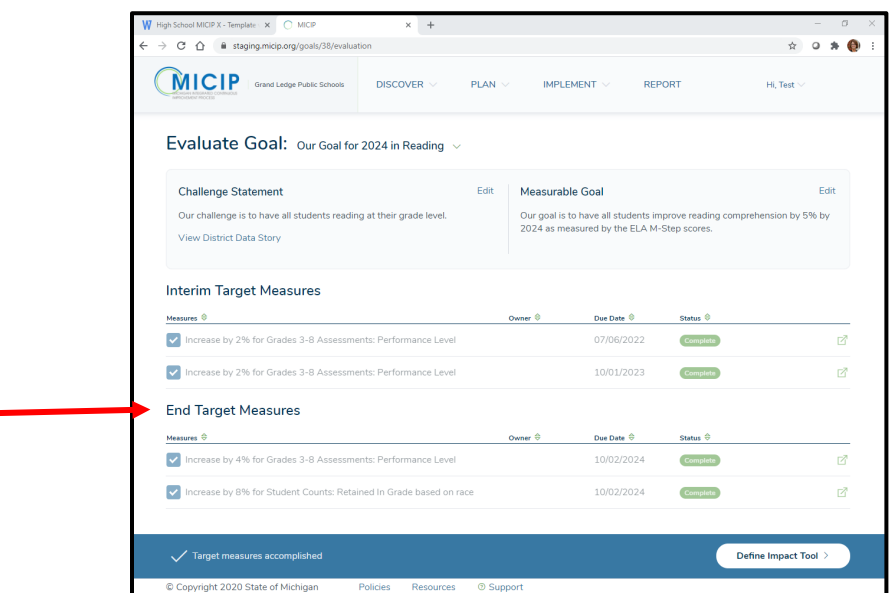

3. To determine whether you achieved your targets, simply click on the symbol at the far right of the measure.

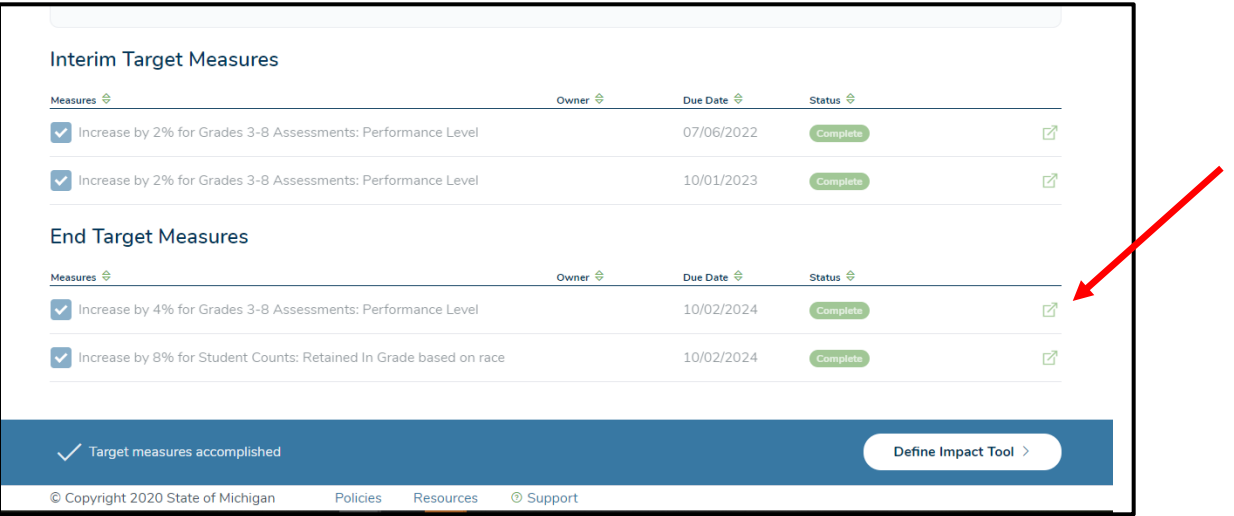

4. If the data comes **from one of the sources directly linked in MICIP**, a new window appears displaying the original baseline data at the time the plan was placed in the portfolio and the current data. Close the window to return to the monitoring page.

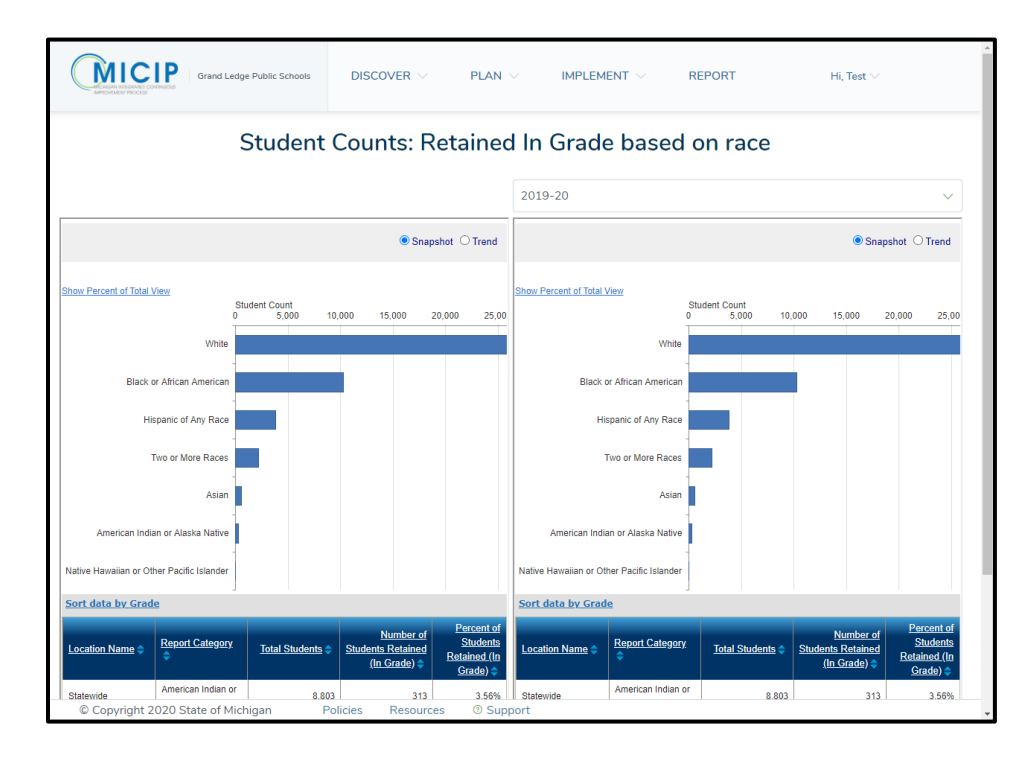

5. For Interim or end targets that are linked to **data objects that were manually added**, you could upload a current version (e.g., in original planning, you may have uploaded the results of a student survey; when evaluating targets, in six months or a year later, you may have readministered that survey and can upload that documentation here for comparison.)

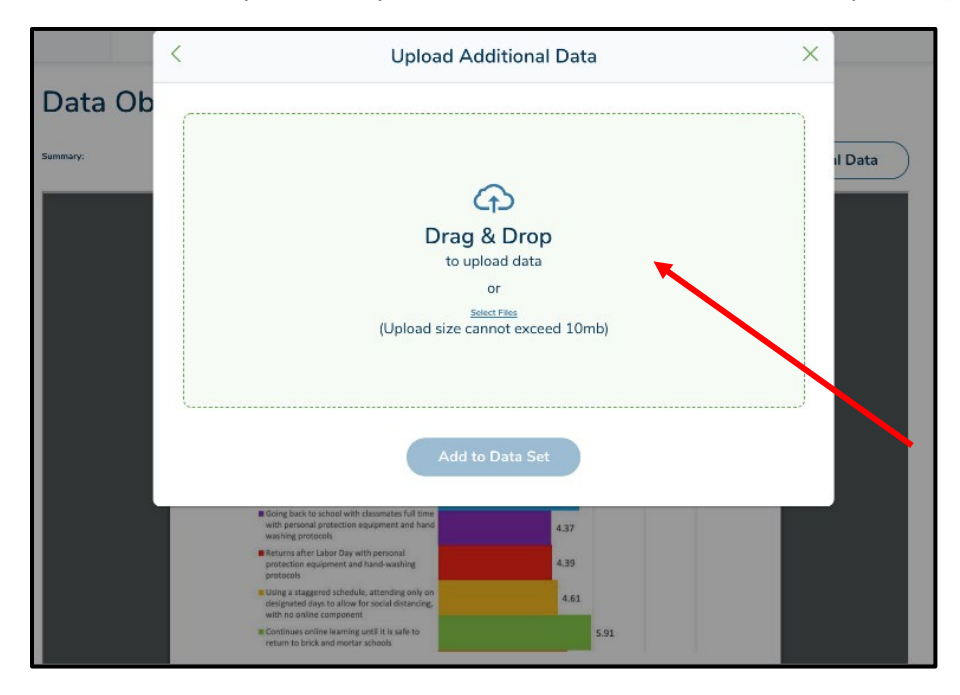

6. Once the status is complete, you will determine if the goal was met. Click on the "Define Impact Tool" button located in the blue bar.

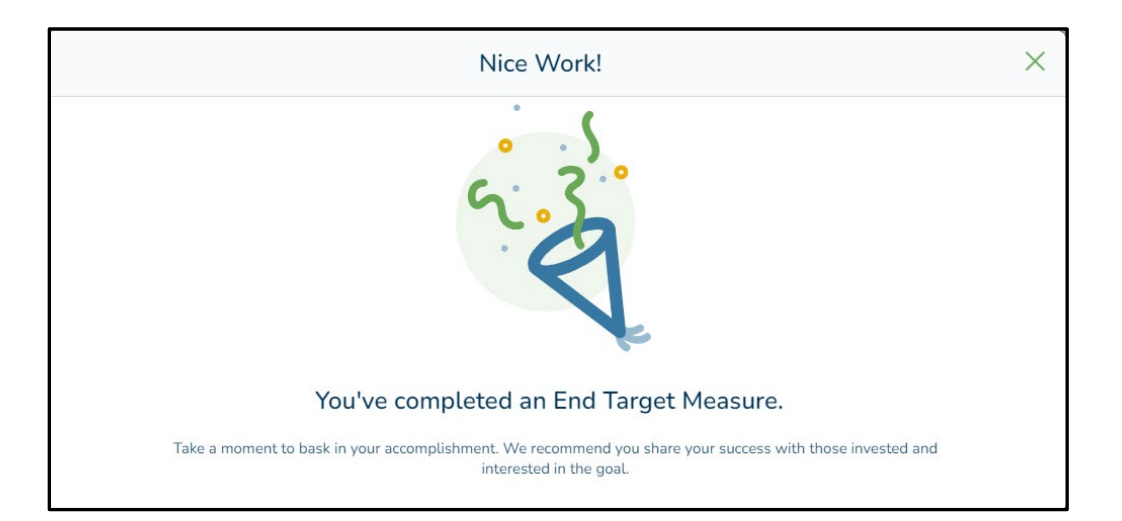

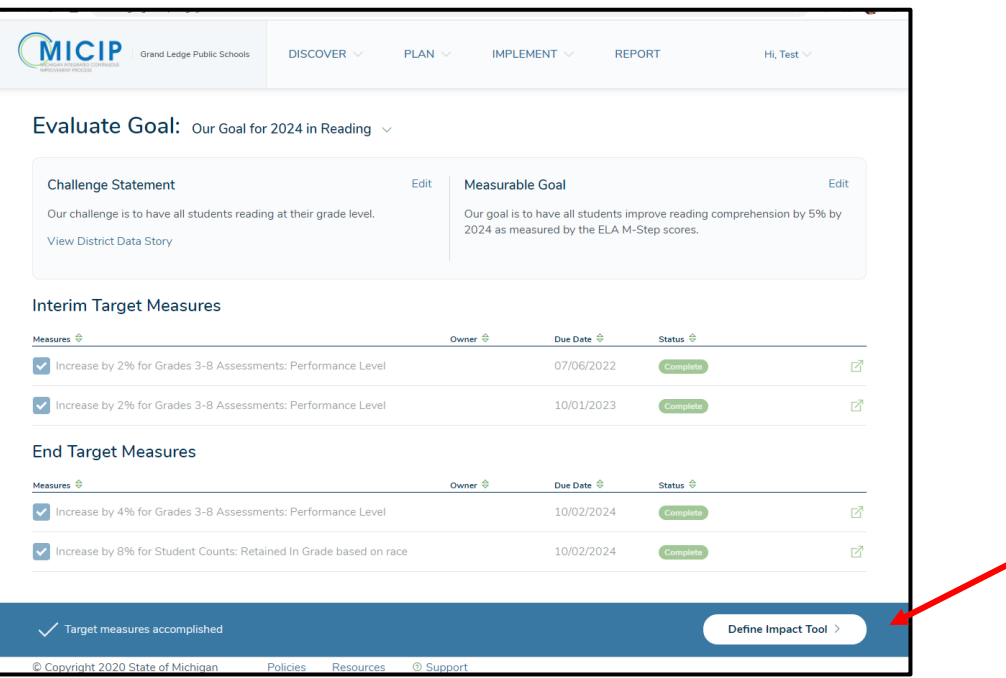

7. Answering the "Questions for Consideration" helps determine whether the goal has been met. Like with previous textboxes, record a summary of your team's discussion.

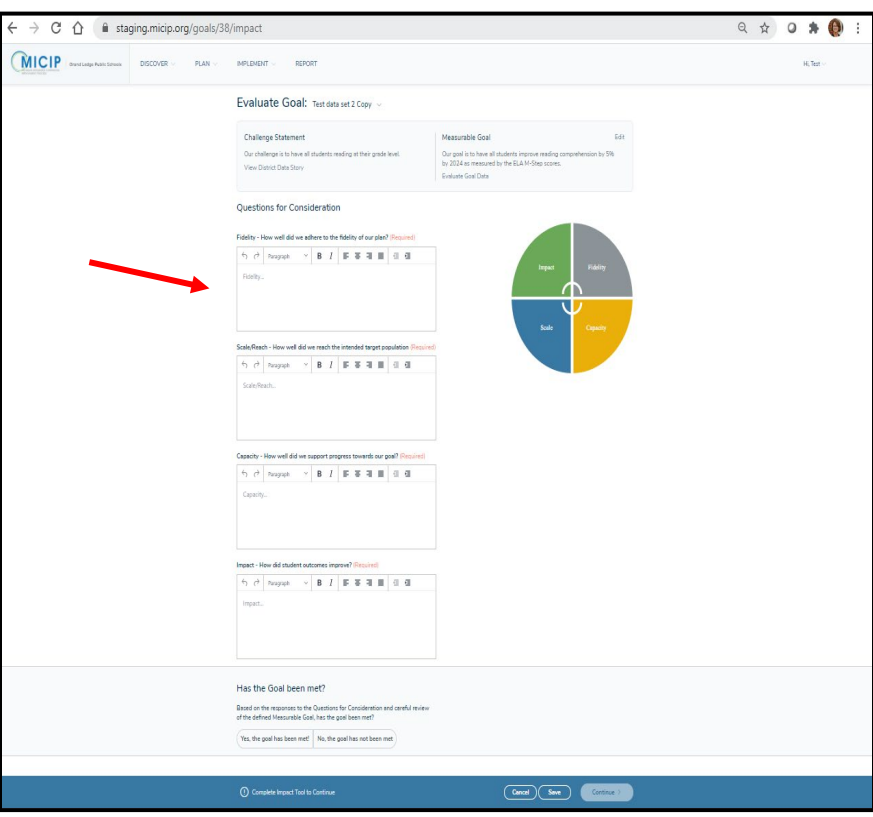

8. Once all questions have been discussed and the information has been recorded, the "Has the Goal been met" options become active. Select the answer to this question.

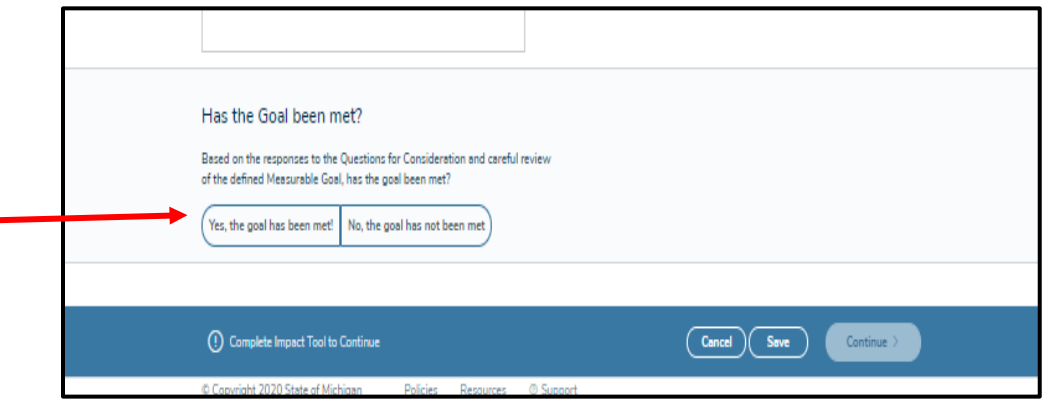

9. If you choose **yes,** then a determination on where to store this goal appears. Click on the "Continue" button in the blue bar.

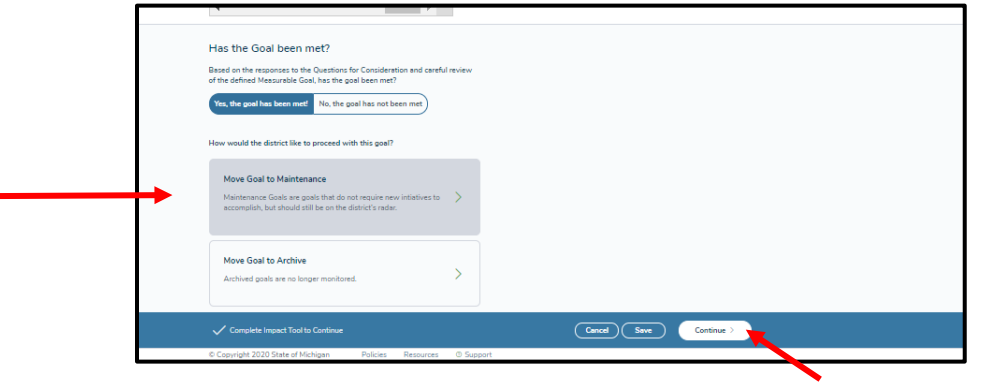

10. Here is where you provide a rationale as to why this goal is stored in Maintenance. Maintenance means you are continuing to monitor this goal and possibly still funding activities in the goal, but it is not one of your active goals. Once this goal is saved, it will appear under the Maintenance tab in your portfolio.

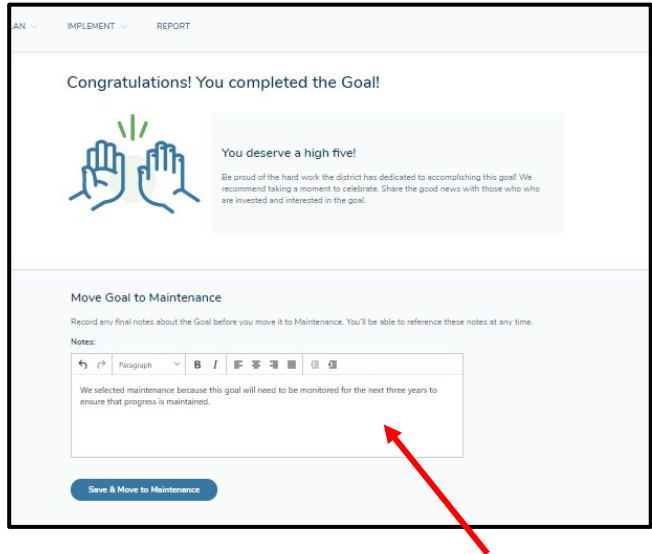

11. If you choose **no**, then a determination on whether to revise the goal or abandon and archive it will appear. Click on the "Continue" button in the blue bar.

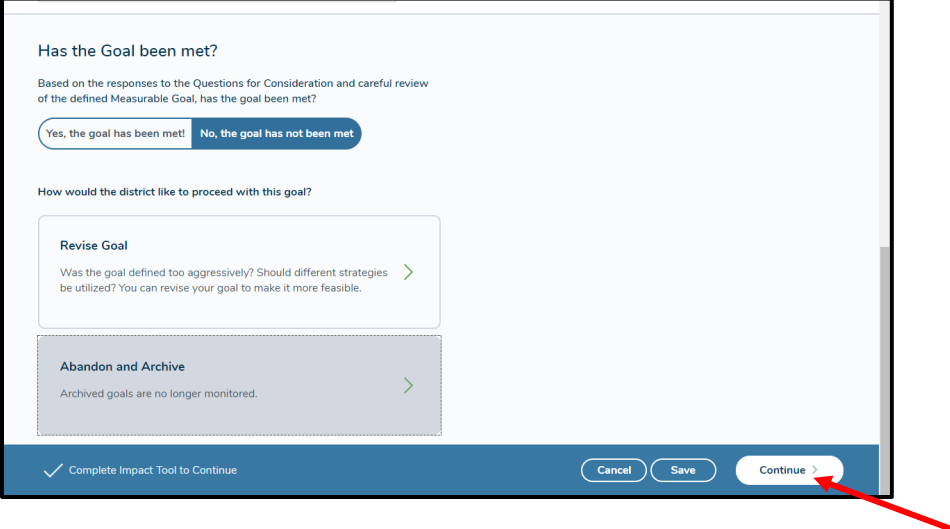

12. Like the action of a maintenance goal, you will need to provide a rationale for archiving this goal. Archiving a goal means you want to save it for a historical record, but it is no longer an active goal. Once saved and moved, this goal will appear under the Archive tab in your portfolio.

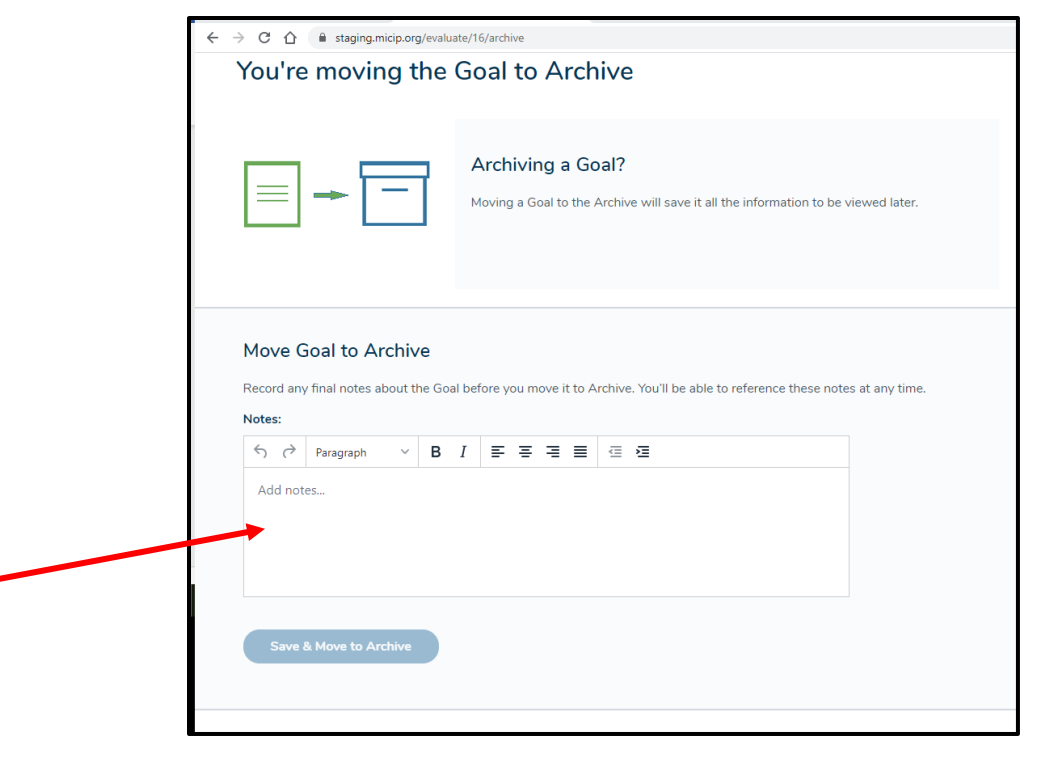

## Navigation Bar and Footer Bar

1. This is the navigation bar that allows the user to jump from various components of the continuous improvement process, generate reports, or log out.

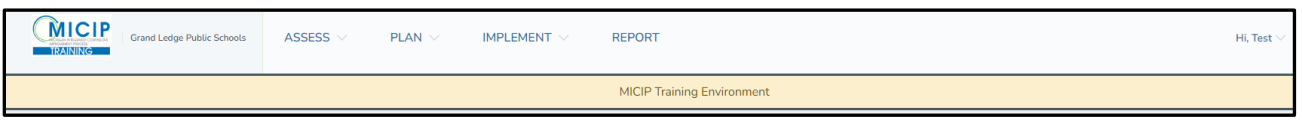

2. This is the footer that allows the user to review policies, seek resources, or request support.

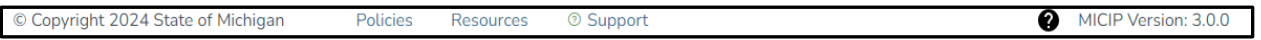

3. By selecting support, a new window opens. Here, you will access MiServiceDesk to request support.

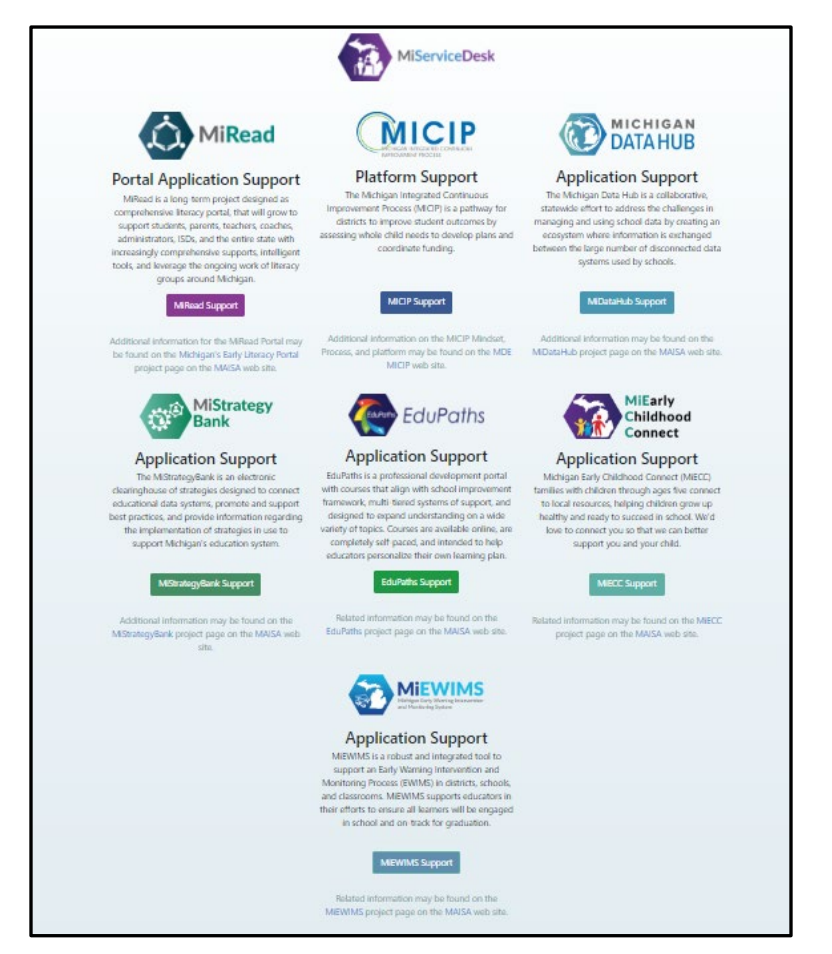

### Reports

- 1. Reports can be generated by clicking on the "report" button.
- 2. Different sections of the report can be generated by clicking through the filter and report selection and clicking on the boxes in front of the items you wish to include.

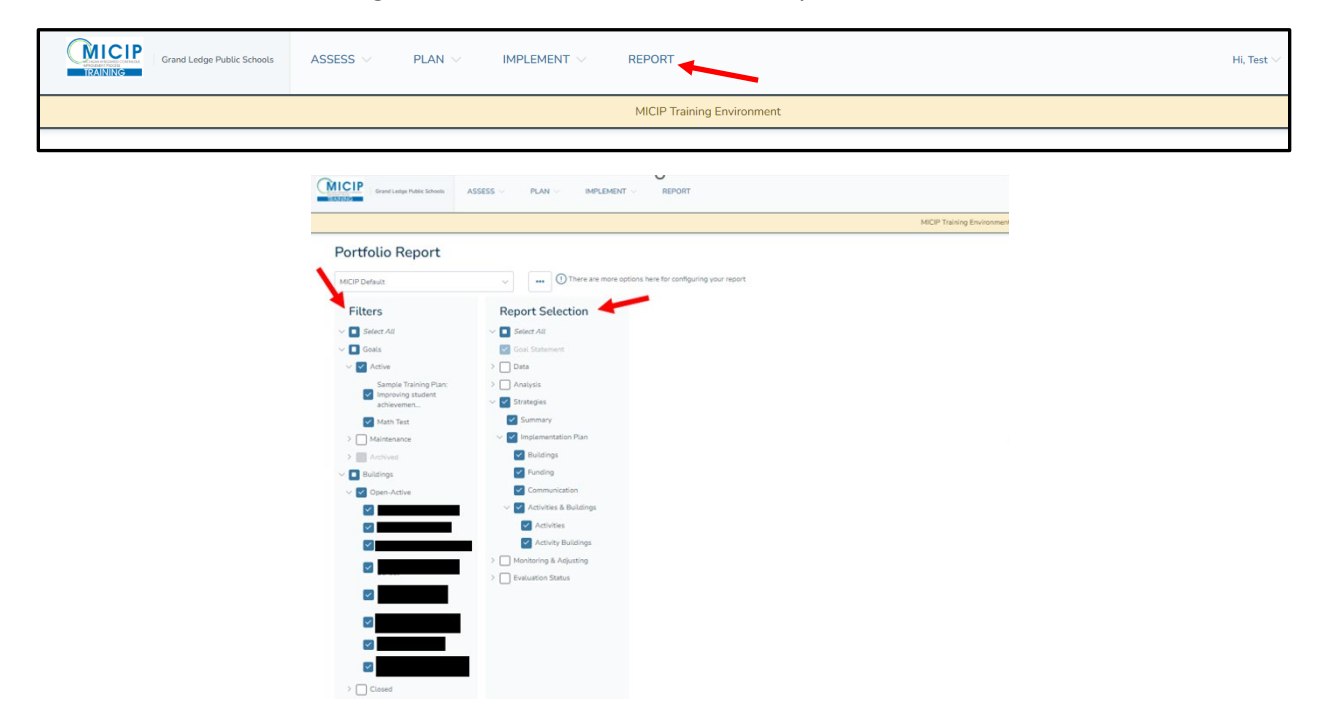

3. Below is a sample report of the entire portfolio. Here, you will be able to print or download it as a PDF file.

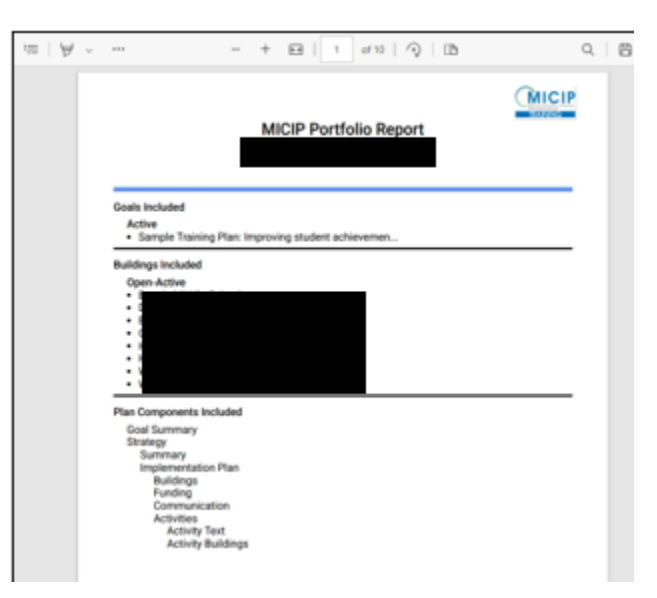

Congratulations on completing this training! If you need further assistance or clarification or would like to discuss the planning process, please contact [MDE-MICIP@michigan.gov.](mailto:MDE-MICIP@michigan.gov)